# **Pharmacy Reengineering (PRE) Inbound ePrescribing (IEP) 4.0**

**User Guide**

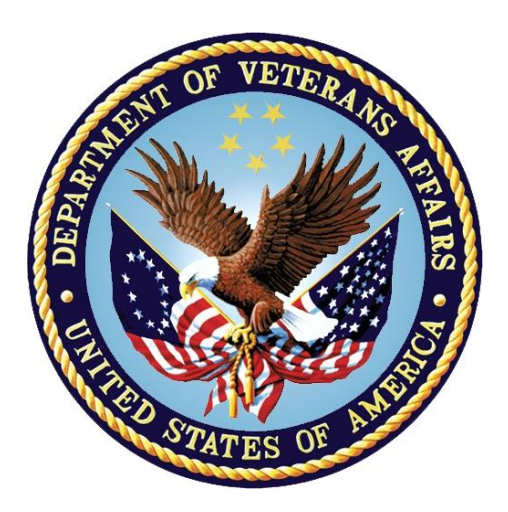

**December 2020**

**Version 4.0 (Unit 3 Part 1)**

**Department of Veterans Affairs (VA)**

**Office of Information and Technology (OI&T)**

# **Revision History**

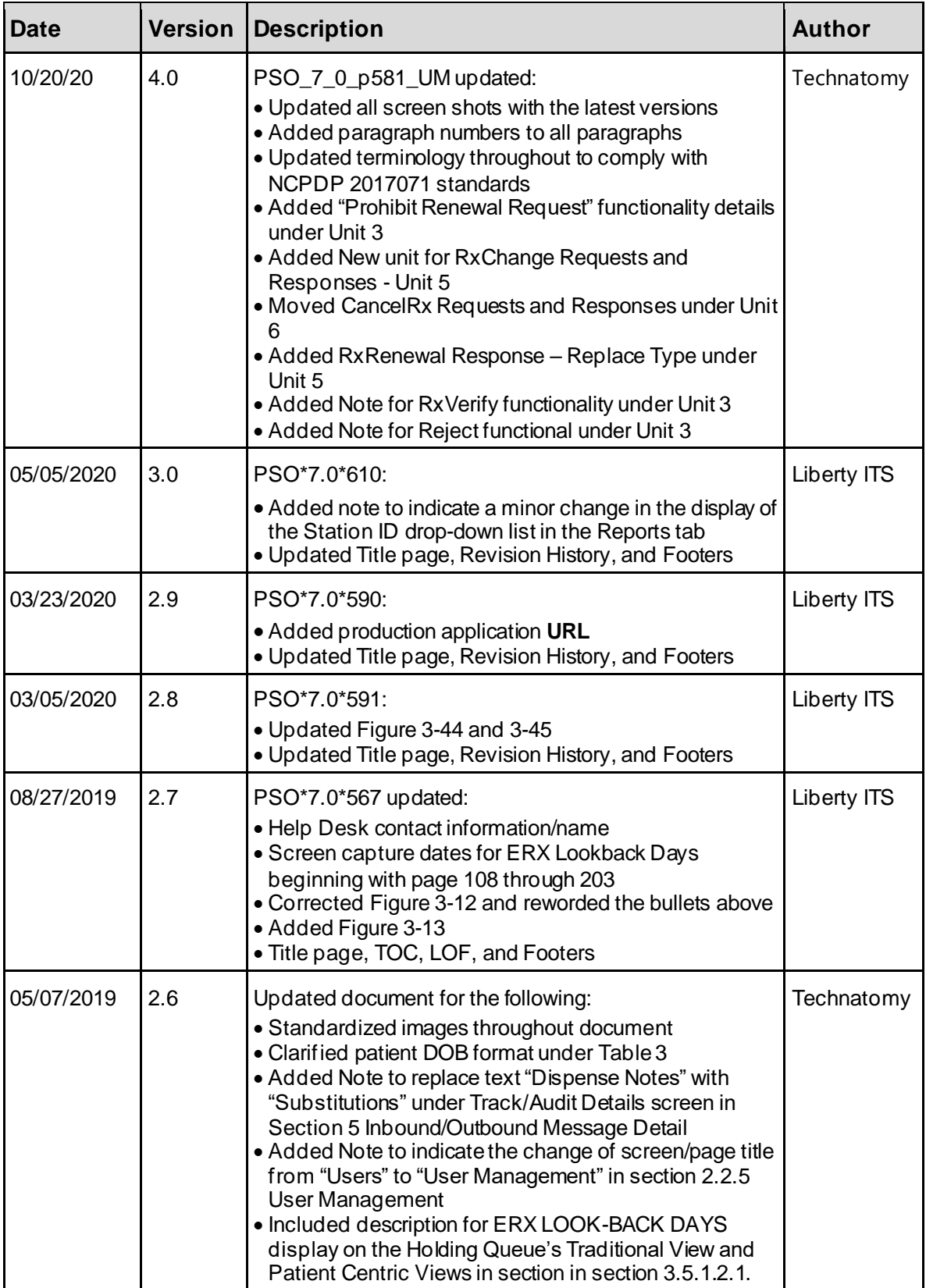

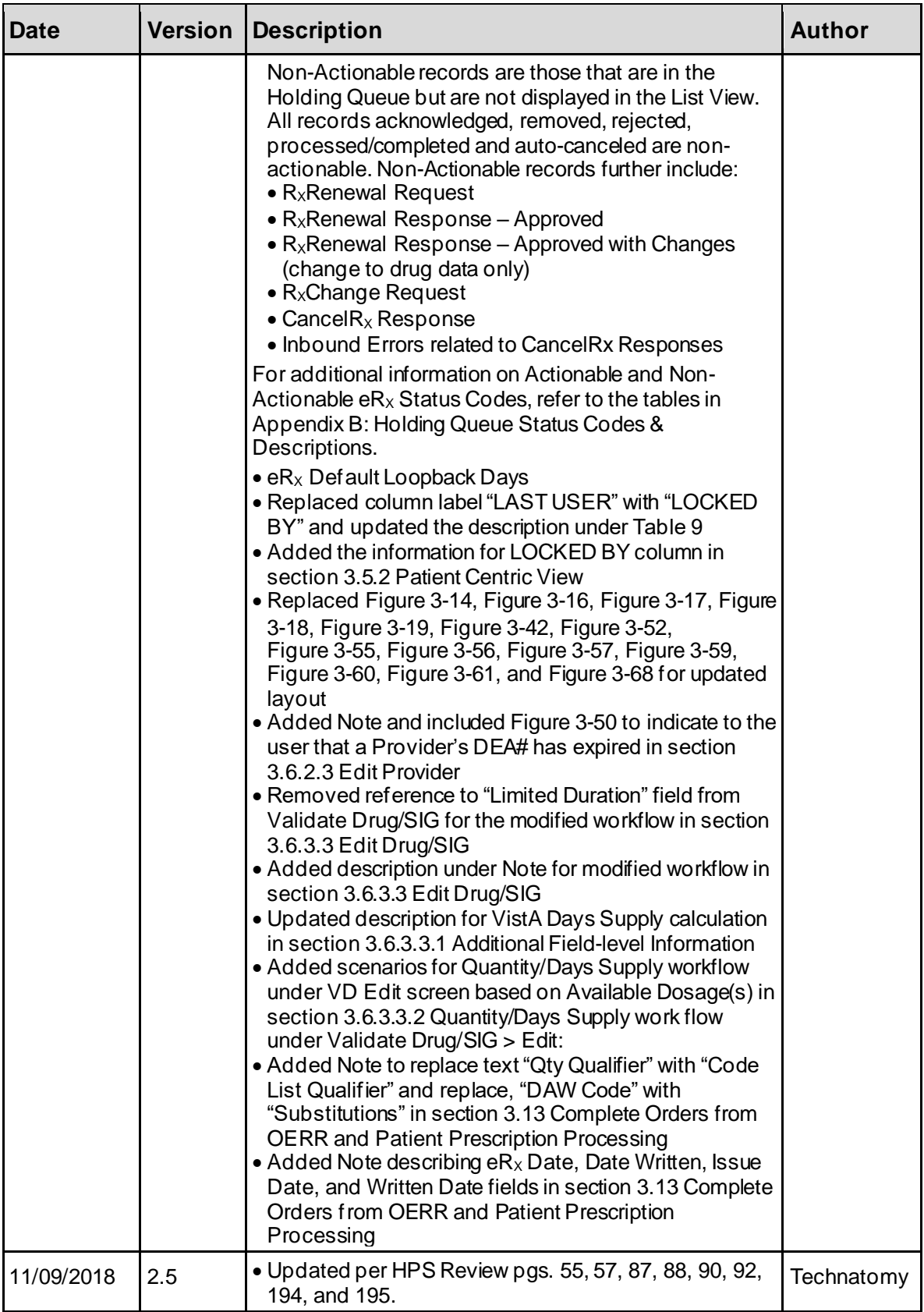

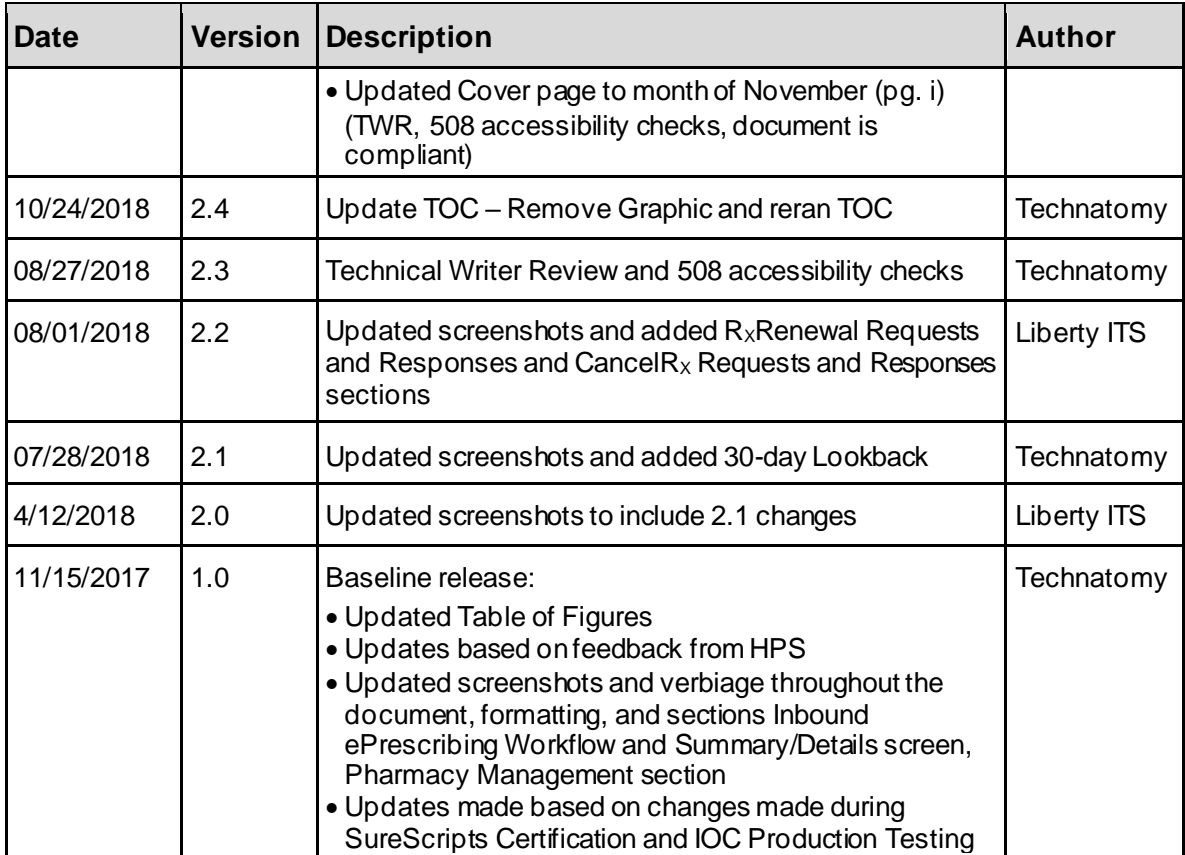

### **Table of Contents**

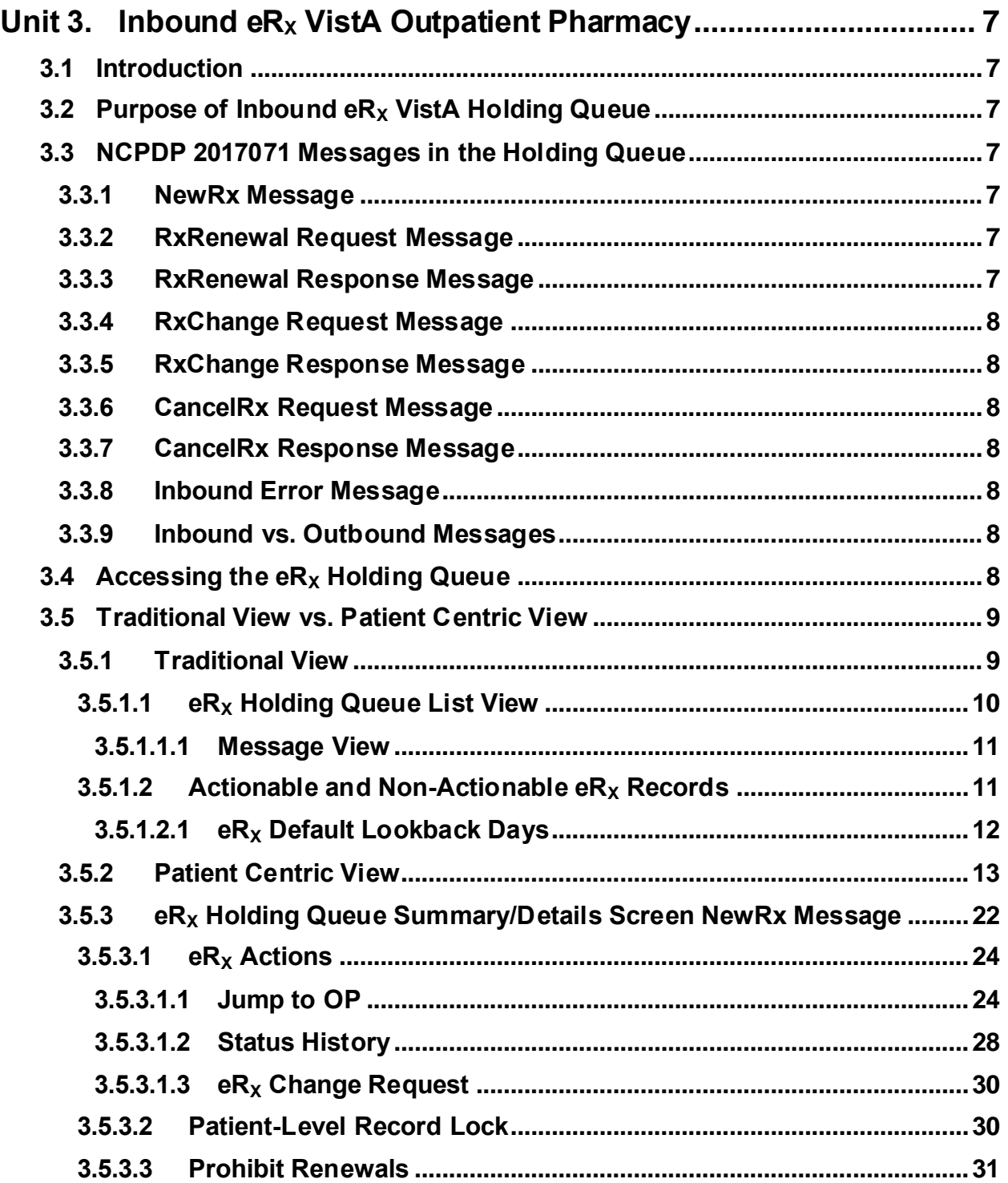

# **List of Figures**

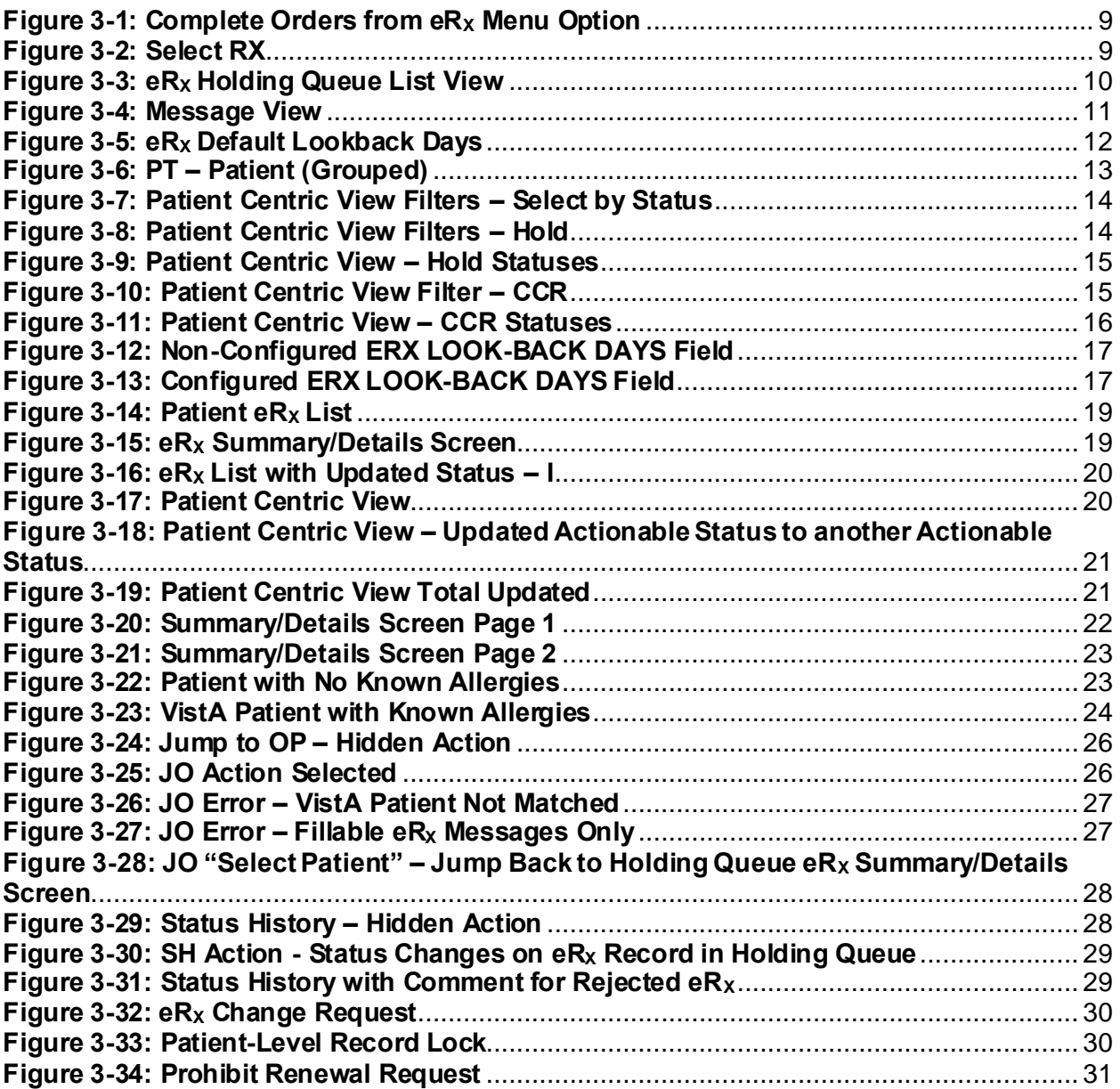

# **List of Tables**

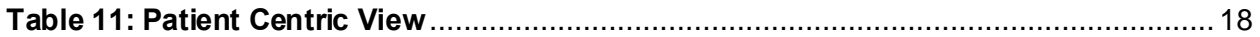

# <span id="page-7-0"></span>**Unit 3.Inbound eR<sup>X</sup> VistA Outpatient Pharmacy**

# <span id="page-7-1"></span>**3.1 Introduction**

Inbound  $eR_X$  VistA Outpatient Pharmacy is comprised of two sections:

- Inbound  $eR_X$  VistA Holding Queue
- Inbound  $eR_X$  VistA Outpatient Profile Complete Orders from Order Entry/Results Reporting (OERR) and Patient Prescription Processing

# <span id="page-7-2"></span>**3.2 Purpose of Inbound eR<sup>X</sup> VistA Holding Queue**

The  $eR_X$  Holding Queue allows for validation and review of  $eR_X$ es by VA Pharmacy users prior to the  $eR_X$  being added to the VA record and merging with the existing outpatient functionality. For the fillable prescriptions, VA Pharmacy users can validate patient, provider, and drug/SIG information. Additionally, users can accept, hold, un hold, print, reject, or remove an  $eR_X$  from the Holding Queue after it has been received by VistA from the  $eR<sub>x</sub>$  Processing Hub. The users can also work with RxRenewal Responses, RxChange Responses and CancelRx Requests, which are described.

# <span id="page-7-3"></span>**3.3 NCPDP 2017071 Messages in the Holding Queue**

The message types in the Holding Queue include:

- [NewRx Message](#page-7-4)
- [RxRenewal Request Message](#page-7-5)
- [RxRenewal Response Message](#page-7-6)
- [RxChange Request Message](#page-8-0)
- [RxChange Response Message](#page-8-1)
- [CancelRx Request Message](#page-8-2)
- [CancelRx Response Message](#page-8-3)
- [Inbound Error Message](#page-8-4)

### <span id="page-7-4"></span>**3.3.1 NewRx Message**

NewRx message is the NCPDP 2017071 format for New Electronic Prescription sent by an external (non-VA) provider.

# <span id="page-7-5"></span>**3.3.2 RxRenewal Request Message**

RxRenewal Request message is the NCPDP 2017071 format for RxRenewal Request sent by a VA Pharmacy for electronic Prescriptions.

# <span id="page-7-6"></span>**3.3.3 RxRenewal Response Message**

RxRenewal Response message is the NCPDP 2017071 format for RxRenewal Response sent by an External Provider for RxRenewal Request sent by a VA Pharmacy.

# <span id="page-8-0"></span>**3.3.4 RxChange Request Message**

RxChange Request message is the NCPDP 2017071 format for RxChange Request sent by a VA Pharmacy for electronic Prescriptions.

# <span id="page-8-1"></span>**3.3.5 RxChange Response Message**

RxChange Response message is the NCPDP 2017071 format for RxChange Response sent by an External Provider for RxChange Request sent by a VA Pharmacy.

# <span id="page-8-2"></span>**3.3.6 CancelRx Request Message**

CancelRx Request message is the NCPDP 2017071 format for CancelRx Request sent by External Provider on Electronic Prescriptions.

### <span id="page-8-3"></span>**3.3.7 CancelRx Response Message**

CancelRx Response message is the NCPDP 2017071 format for CancelRx Response sent by VA Pharmacy for a CancelRx Request sent by External Provider.

# <span id="page-8-4"></span>**3.3.8 Inbound Error Message**

ERROR messages are in the NCPDP 2017071 format for Inbound Error message received in VistA under situations such as, the Prescriber's EHR system being unable to receive and process a certain transaction sent from the Pharmacy or a connection between the Transaction Hub and CH is not working.

# <span id="page-8-5"></span>**3.3.9 Inbound vs. Outbound Messages**

Inbound messages are those that are sent by the external (non-VA) Providers and are received in the Holding Queue. NewRx, RxRenewal Response, RxChange Response, CancelRx Request, and Inbound Error are Inbound messages.

Outbound messages are those that are sent by VA pharmacies to the external Provider's EHR system. RxRenewal Request, RxChange Request, and CancelRx Response are Outbound messages.

# <span id="page-8-6"></span>**3.4 Accessing the eR<sup>X</sup> Holding Queue**

The inbound  $eR_X$  message is transmitted from the Processing Hub to VistA and stored in the  $eR_X$ Holding Queue.

# <span id="page-9-0"></span>**3.5 Traditional View vs. Patient Centric View**

### <span id="page-9-1"></span>**3.5.1 Traditional View**

To access the Traditional View of the  $eR_X$  Holding Queue:

1. Follow this navigation path: **Core Applications** > **Outpatient Pharmacy Manager** > (select Division) > **RX (Prescriptions) ...** > **Complete Orders from eR<sup>X</sup>** [PSO ERX FINISH]

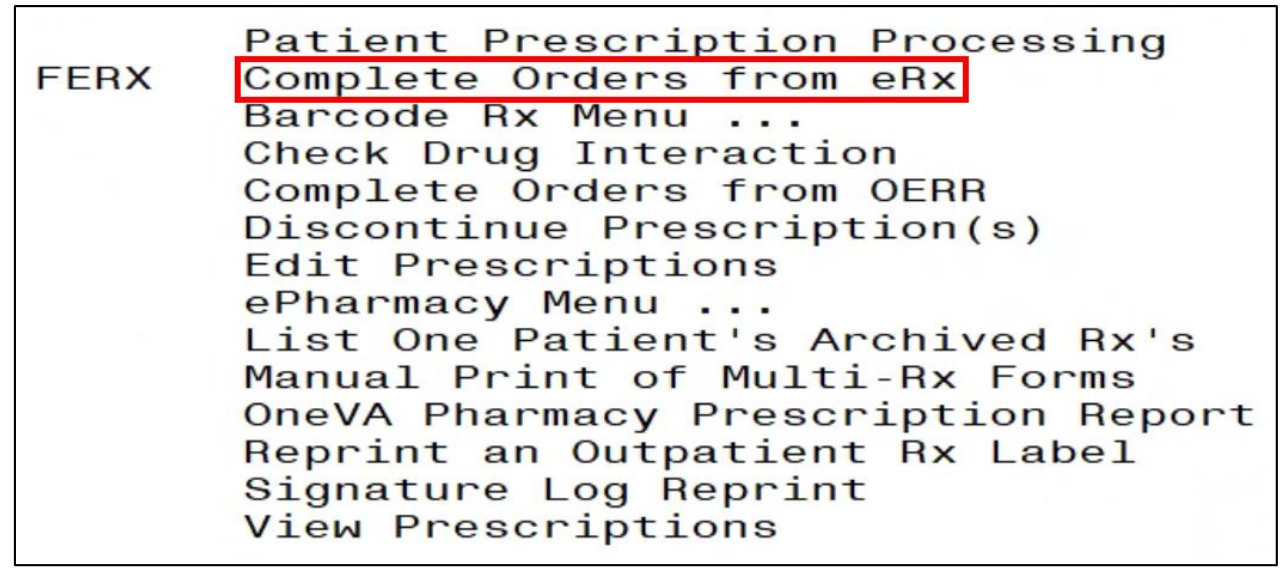

### **Figure 3-1: Complete Orders from eR<sub>X</sub> Menu Option**

<span id="page-9-2"></span>2. Select RX Prescription Received Date.

<span id="page-9-3"></span>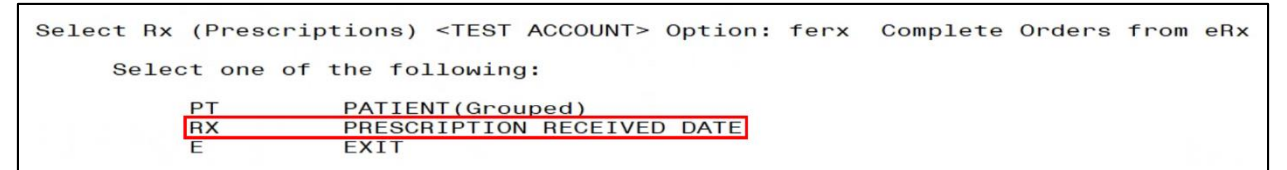

**Figure 3-2: Select RX**

The first screen that displays upon accessing the  $eR_X$  Holding Queue is the Holding Queue list view screen.

| <b>PSO</b> | ERX HOLDING QUEUE |                              |            |                   | Jun 11, 2020@13:48:15                 |          | Page: |            | $1$ of | 13           |
|------------|-------------------|------------------------------|------------|-------------------|---------------------------------------|----------|-------|------------|--------|--------------|
| <b>PSO</b> | ERX HOLDING QUEUE |                              |            |                   |                                       |          |       |            |        |              |
|            |                   |                              |            |                   | ERX LOOK-BACK DAYS: 30 (May 12, 2020) |          |       |            |        |              |
|            | Patient           |                              | <b>DOB</b> | Drug              |                                       | Provider |       |            |        | STA Rec Date |
| 1.         |                   |                              |            |                   | Lisinopril-Hydrochlor                 |          |       |            |        | RXR 3/25/20  |
| 2.         |                   |                              |            |                   | Victoza 18 MG/3ML Sub                 |          |       |            |        | RXR 3/25/20  |
| 3.         |                   |                              |            |                   | Victoza 18 MG/3ML Sub                 |          |       |            |        | RXE 3/25/20  |
| 4.         |                   |                              |            |                   | Lisinopril-Hydrochlor                 |          |       |            |        | RXE 3/26/20  |
| 5.         |                   |                              |            |                   | Dexilant 60 mg capsul                 |          |       |            |        | RXE 3/26/20  |
| 6.         |                   |                              |            |                   | Lisinopril-Hydrochlor                 |          |       |            |        | RXE 3/26/20  |
| 7.         |                   |                              |            |                   | furosemide 20 mg tabl                 |          |       | <b>RXN</b> |        | 3/26/20      |
| 8.         |                   |                              |            |                   | magnesium, as oxide,                  |          |       |            |        | RXF 3/26/20  |
| 9.         |                   |                              |            |                   | predniSONE 20 mg tabl                 |          |       |            |        | RXE 3/26/20  |
| 10.        |                   |                              |            |                   | Amoxicillin-Pot Clavu                 |          |       |            |        | RXE 3/26/20  |
| 11.        |                   |                              |            |                   | Chlorhexidine Glucona                 |          |       | <b>RXE</b> |        | 3/26/20      |
| 12.        |                   |                              |            |                   | simvastatin 40 mg tab                 |          |       | <b>RXN</b> |        | 3/26/20      |
| 13.        |                   |                              |            |                   | sAXagliptin 2.5 mg-me                 |          |       | <b>RXF</b> |        | 3/26/20      |
| 14.        |                   |                              |            |                   | Lisinopril-Hydrochlor                 |          |       | N          |        | 4/13/20      |
| 15.        |                   |                              |            |                   | Myrbetrig 50 mg table                 |          |       | N          |        | 4/13/20      |
|            |                   | Enter ?? for more actions    |            |                   |                                       |          |       |            |        |              |
|            | SI Select Item    |                              |            | SO Sort Entries   |                                       |          |       |            |        |              |
|            | SR (Search Queue) |                              |            | MV (Message View) |                                       |          |       |            |        |              |
|            |                   | Select Action: Next Screen// |            |                   |                                       |          |       |            |        |              |
|            |                   |                              |            |                   |                                       |          |       |            |        |              |

**Figure 3-3: eR<sup>X</sup> Holding Queue List View**

### <span id="page-10-1"></span><span id="page-10-0"></span>**3.5.1.1 eR<sup>X</sup> Holding Queue List View**

The  $eR_X$  Holding Queue List columns include the patient's name (Patient), date of birth of the patient (DOB), the prescribed drug from the external provider (Drug), the prescribing physician's name (Provider), the status of the  $eR_X$  (STA), and the date that the  $eR_X$  was received by VistA (Rec Date). At any given time, 999  $eR_X$  records are displayed in the Holding Queue List View with actionable statuses of "N", "I", "W", or with one of the Hold codes ( $Hxx$  (where  $x =$  letter), HC), CAH, CAO, CAP, CAR, CXD, CXE, CXI, CXN, CXV, CXW, CXY, RXD, RXE, RXF, RXI, RXN, RXR, RXW, or the Inbound Error in RRE and CRE status. The records are sorted by Received Date with oldest records first. Refer to Appendix B: Holding Queue Status Codes & Descriptions for additional information on the various statuses in the list.

The following actions are available from the  $eR_X$  Holding Queue List:

- <**SI> Select Item** can be entered to select an item in the Enter a Number prompt. Additionally, the record # can be entered without selecting SI at the "Select Action: Next Screen//" prompt.
- $\langle$ **SR>** Search Queue can be entered to search for an eR<sub>X</sub> based on a variety of search criteria.
- <**SO> Sort Entries** can be entered to sort the list.
- $\langle MV\rangle$  Message View can be entered to display various message types.

### <span id="page-11-0"></span>**3.5.1.1.1 Message View**

Message View, <**MV**>, is an action in the Holding Queue. When the user enters <**MV**>, the system prompts the user to select the message type. By selecting the message type, the user can view all the messages in the various statuses for the selected message type in the order of date received, with the newest records displayed first.

|            | PSO ERX HOLDING QUEUE    |                              |            |                   | Jun 11, 2020@13:48:15                 |          | Page: | 1          | of          | 13           |
|------------|--------------------------|------------------------------|------------|-------------------|---------------------------------------|----------|-------|------------|-------------|--------------|
| <b>PSO</b> | <b>ERX HOLDING QUEUE</b> |                              |            |                   |                                       |          |       |            |             |              |
|            |                          |                              |            |                   | ERX LOOK-BACK DAYS: 30 (May 12, 2020) |          |       |            |             |              |
|            | Patient                  |                              | <b>DOB</b> | Drug              |                                       | Provider |       |            |             | STA Rec Date |
| 1.         |                          |                              |            |                   | Lisinopril-Hydrochlor                 |          |       |            | RXR 3/25/20 |              |
| 2.         |                          |                              |            |                   | Victoza 18 MG/3ML Sub                 |          |       |            | RXR 3/25/20 |              |
| 3.         |                          |                              |            |                   | Victoza 18 MG/3ML Sub                 |          |       |            | RXE 3/25/20 |              |
| 4.         |                          |                              |            |                   | Lisinopril-Hydrochlor                 |          |       |            | RXE 3/26/20 |              |
| 5.         |                          |                              |            |                   | Dexilant 60 mg capsul                 |          |       |            | RXE 3/26/20 |              |
| 6.         |                          |                              |            |                   | Lisinopril-Hydrochlor                 |          |       |            | RXE 3/26/20 |              |
| 7.         |                          |                              |            |                   | furosemide 20 mg tabl                 |          |       | <b>RXN</b> | 3/26/20     |              |
| 8.         |                          |                              |            |                   | magnesium, as oxide,                  |          |       |            | RXF 3/26/20 |              |
| 9.         |                          |                              |            |                   | predniSONE 20 mg tabl                 |          |       |            | RXE 3/26/20 |              |
| 10.        |                          |                              |            |                   | Amoxicillin-Pot Clavu                 |          |       |            | RXE 3/26/20 |              |
| 11.        |                          |                              |            |                   | Chlorhexidine Glucona                 |          |       |            | RXE 3/26/20 |              |
| 12.        |                          |                              |            |                   | simvastatin 40 mg tab                 |          |       | <b>RXN</b> | 3/26/20     |              |
| 13.        |                          |                              |            |                   | sAXagliptin 2.5 mg-me                 |          |       | <b>RXF</b> | 3/26/20     |              |
| 14.        |                          |                              |            |                   | Lisinopril-Hydrochlor                 |          |       | N          | 4/13/20     |              |
| 15.        |                          |                              |            |                   | Myrbetrig 50 mg table                 |          |       | N          | 4/13/20     |              |
|            |                          | Enter ?? for more actions    |            |                   |                                       |          |       |            |             |              |
|            | SI Select Item           |                              |            | SO Sort Entries   |                                       |          |       |            |             |              |
|            | SR (Search Queue)        |                              |            | MV (Message View) |                                       |          |       |            |             |              |
|            |                          | Select Action: Next Screen// |            |                   |                                       |          |       |            |             |              |
|            |                          |                              |            |                   |                                       |          |       |            |             |              |

**Figure 3-4: Message View**

### <span id="page-11-2"></span><span id="page-11-1"></span>**3.5.1.2** Actionable and Non-Actionable eR<sub>X</sub> Records

There are two types of Inbound  $eR<sub>x</sub>$  records: Actionable records and Non-Actionable records.

Actionable Records are those that are displayed in the eRX [Holding Queue List View.](#page-10-0) Actionable records include:

- NewRx (status in New, In Process, Hold, and Wait)
- CancelRx Request
- RxRenewal Response (Denied, Denied NewRx to Follow, RxRenewal Response Failed)
- RxRenewal Response Approved with Changes (when there is a change to the provider data)
- RxRenewal Response Replace (in statuses of new, in process, hold, wait or error)
- Inbound Errors related to RxRenewal Requests
- RxChange Response (Denied for all request types)
- RxChange Response (Approved for Prior Authorization Required request type)
- RxChange Response (Validated for Prescriber Authorization request type)
- RxChange Response (Approved and Approved with Changes for request types Generic Substitution, Therapeutic Interchange/Substitution, Drug Use Evaluation, Script Clarification and Out of Stock, and in statuses of new, in process, hold, wait, or error)
- Inbound Errors related to RxChange Requests

Non-Actionable records are those that are in the Holding Queue but are not displayed in the List View. All records acknowledged, removed, rejected, processed/completed, and auto-canceled are non-actionable. Non-Actionable records further include:

- RxRenewal Request
- RxRenewal Response Approved
- RxRenewal Response Approved with Changes (change to drug data only)
- RxChange Request
- CancelRx Response
- Inbound Errors related to CancelRx Responses

For additional information on Actionable and Non-Actionable  $eR_X$  Status Codes, refer to the tables in Appendix B: Holding Queue Status Codes & Descriptions.

### <span id="page-12-0"></span>**3.5.1.2.1 eR<sup>X</sup> Default Lookback Days**

A new field, ERX DEFAULT LOOKBACK DAYS file (#10.2), has been added to the OUTPATIENT SITE file (#59), which contains the number of days the user would like to look back before loading the Holding Queue's list view or completing a Search (SR) or Sort (SO). This is a configurable field that can be updated with the desired value by the local site's VistA Admin. The addition of this new configurable field facilitates increased processing speed in the  $eR_X$  Holding Queue.

```
LAST PRESCRIPTION # ISSUED: 2721007
                                                DISPENSE DNS NAME: 10.1.19.9
  DISPENSE DNS PORT: 9300
                                                      PHARMACY FLAG:
  DISPENSE DNS PONT: 9300<br>DEFAULT ERX CLINIC: ANGIO<br>AUTOMATED DISPENSE: HL7 V.2.4
                                               ERX DEFAULT LOOKBACK DAYS: 30
                                                   SERVICE/SECTION: PHARMAC
  RELATED INSTITUTION: DAYTSHR TEST LAB
  NPI INSTITUTION: DAYTSHR TEST LAB
CPRS ORDERING INSTITUTION: DAYTSHR TEST LAB
```
**Figure 3-5: eR<sup>X</sup> Default Lookback Days**

- <span id="page-12-1"></span>• The number of  $eR<sub>X</sub>$  records displayed in the Holding Queue's list view is based on the ERX DEFAULT LOOKBACK DAYS file (#10.2) configured in OUTPATIENT SITE file (#59).
- By default, the ERX DEFAULT LOOKBACK DAYS field is blank, so the software goes back to 365 days.
- ERX LOOK-BACK DAYS label along with the value and date stamp are displayed both in the Traditional View and the Patient Centric View of the  $eR_X$  Holding Queue, in the Header section.
- If the Pharmacy user would like to see  $\epsilon R_X$  records received from older dates, the user can use the Search (SR) option and select the 'Received Date Range' (#3), to retrieve those records.

**NOTE:** Refer to the Implementation Guide – Inbound ePrescribing (PSO\*7.0\*p581) on the VA Documentation Library (VDL) for details on configuring the ERX DEFAULT LOOKBACK DAYS for a site.

### <span id="page-13-0"></span>**3.5.2 Patient Centric View**

The Patient Centric View allows users to view  $eR_{X}$ es grouped by patient. This view makes it easier to view the  $eR<sub>X</sub>$  records in the Holding Queue when there is a high volume of records. Patient Centric View displays the actionable  $eR<sub>X</sub>$  records only per patient. It allows the user to easily identify the message types that are in outstanding or actionable statuses, such as, N, I, W, H*xx* (where *x* = letter), HC, CAH, CAO, CAP, CAR, CXD, CXE, CXI, CXN, CXV, CXW, CXY, RXD, RXE, RXF, RXI, RXN, RXR, RXW, or the Inbound Error in RRE and CRE status. It also displays the last user information, which identifies which actionable  $eR<sub>x</sub>$  records have been worked on and/or whom to contact when there is a problem with one or more records.

Once the user selects a patient from the Patient Centric View, the prescription view displays, with only the actionable  $eR_X$  records for the selected patient.

To access Patient Centric View:

1. Enter <**PT**>.

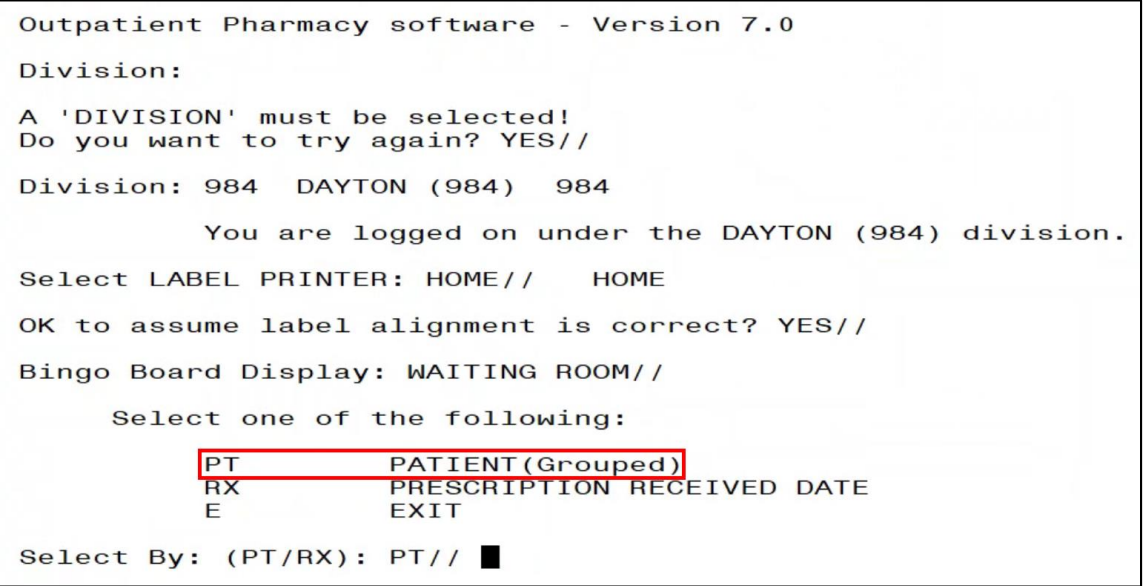

<span id="page-13-1"></span>**Figure 3-6: PT – Patient (Grouped)**

2. Select an option to filter the Patient Centric View by specific actionable status.

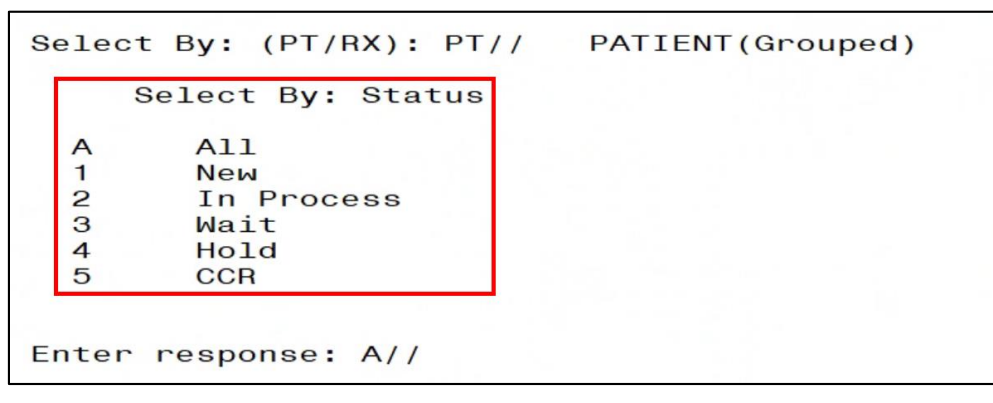

**Figure 3-7: Patient Centric View Filters – Select by Status**

<span id="page-14-0"></span>While accessing the Patient Centric View, one of the following selections may be made to filter the display results by specific actionable statuses:

- $\langle A \rangle$  All Patients with eR<sub>X</sub> records in all actionable statuses in the Holding Queue.
- $\langle$ 1> New Patients with eR<sub>X</sub> records in New status in the Holding Queue. (NewRx only)
- $\langle 2 \rangle$  In Process Patients with eR<sub>X</sub> records in In Process status in the Holding Queue.
- $\langle 3 \rangle$  Wait Patients with eR<sub>X</sub> records in Wait status in the Holding Queue.
- $\langle 4 \rangle$  Hold Patients with eR<sub>X</sub> records in one of the Hold statuses in the Holding Queue.
	- o If <**4**> Hold is entered, <**S**> must then be selected for a single Hold status or <**A**> for all hold codes.

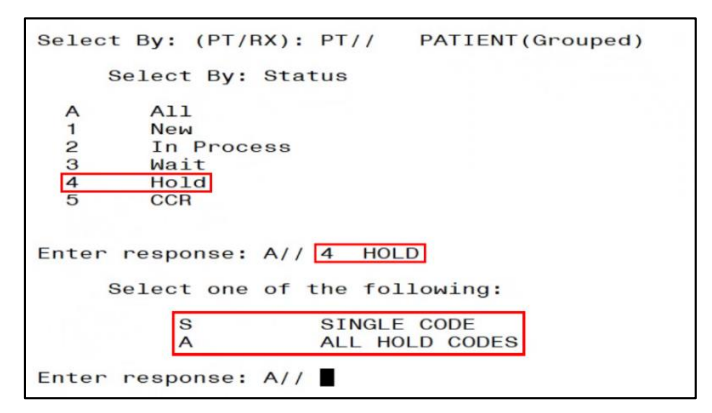

<span id="page-14-1"></span>**Figure 3-8: Patient Centric View Filters – Hold**

If <**S**> is entered to filter the display results by a single Hold status, the desired Hold status to filter by must be selected.

| S                     | SINGLE CODE                                  |
|-----------------------|----------------------------------------------|
| A                     | ALL HOLD CODES                               |
|                       | Enter response: A// SINGLE CODE              |
| Select eRx Status: ?? |                                              |
| Choose from:          |                                              |
| 118                   | HPT - PATIENT NOT FOUND                      |
| 119                   | HPD - PROVIDER NOT FOUND                     |
| 120                   | HNF - NON-FORMULARY DRUG THAT NEEDS APPROVAL |
| 121                   | HSO - INSUFFICIENT STOCK                     |
| 122                   | HDI - DRUG-DRUG INTERACTION                  |
| 123                   | HAD - ADVERSE DRUG INTERACTION               |
| 124                   | HBA - BAD ADDRESS                            |
| 125                   | HPC - PROVIDER CONTACTED                     |
| 126                   | HPA - PRIOR APPROVAL NEEDED                  |
| 127                   | HOR - OTHER REASON                           |
| 128                   | HPP - PATIENT CONTACTED                      |
| 129                   | HPR - HOLD DUE TO PATIENT REQUEST            |
| 130                   | HQY - QUANTITY OR REFILL ISSUE               |
| 1355                  | HC - HOLD DUE TO CHANGE                      |

**Figure 3-9: Patient Centric View – Hold Statuses**

<span id="page-15-0"></span>For additional details on Hold statuses, refer to **Appendix B: Holding Queue Status Codes &** Descriptions.

**NOTE:** The Hold status codes of the format H*xx* apply to all fillable prescriptions. However, HC applies to NewRx type only.

- **<5**> CCR Patients with CancelRx Request and/or actionable RxRenewal Response and/or RxChange Response in the Holding Queue.
	- o If <**5**> CCR is entered, <**S**> must be selected to filter for a single CCR status, or <**A**> for all actionable CCR statuses.

<span id="page-15-1"></span>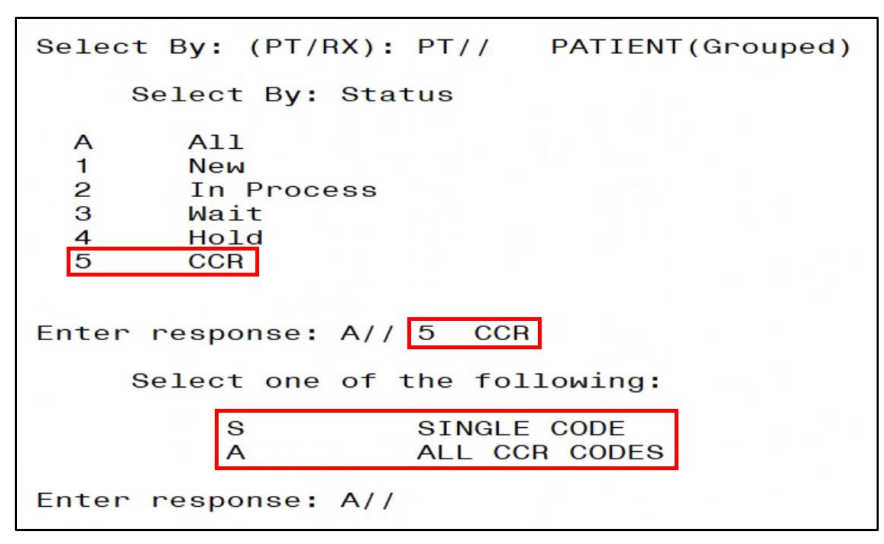

**Figure 3-10: Patient Centric View Filter – CCR**

If <**S**> is entered to filter the display results by a single CCR status, they must then select the desired CCR status to filter by.

|              |     | Enter response: A// SINGLE CODE                 |
|--------------|-----|-------------------------------------------------|
| Choose from: |     |                                                 |
| 254          |     | RXD - RXRENEWAL RESPONSE DENIED/DNTF            |
| 255          |     | RXN - RXRENEWAL RESPONSE - NEW                  |
| 256          |     | RXF - RXRENEWAL RESPONSE FAILED                 |
| 262          |     | CAO - CANCEL PROCESS COMPLETE                   |
| 263          |     | CAH - CANCEL COMPLETED IN HOLDING QUEUE         |
| 265          | CAR | - CANCEL REQUEST RECEIVED                       |
| 267          | CAF | - CANCEL<br>PROCESS FAILED                      |
| 268          | CAP | - CANCEL PAPER RX OR FAXED RX                   |
| 269          |     | CAX - CANCEL RESPONSE FROM VISTA UNSUCCESSFUL   |
| 1334         |     | RXR - RXRENEWAL RESPONSE REPLACE - NEW          |
| 1337         |     | RXE - RXRENEWAL RESPONSE - PROCESSING ERROR     |
| 1345         |     | CXN - RXCHANGE RESPONSE - NEW                   |
| 1346         |     | CXV - RXCHANGE RESPONSE - PRESCRIBER AUTH - NEW |
| 1347         |     | RXCHANGE RESPONSE - PRIOR AUTH - NEW            |
| 1351         |     | CXD - RXCHANGE RESPONSE DENIED                  |
| 1354         |     | CXE - RXCHANGE RESPONSE - PROCESSING ERROR      |
|              |     | Select eRx Status: ??<br>$CXY -$                |

<span id="page-16-0"></span>**Figure 3-11: Patient Centric View – CCR Statuses**

Once a selection is made:

• If the site has not configured ERX DEFAULT LOOKBACK DAYS, a list of patients who have Actionable  $eR_X$  records in the Holding Queue for the last 365 days displays. See [Figure 3-12.](#page-17-0)

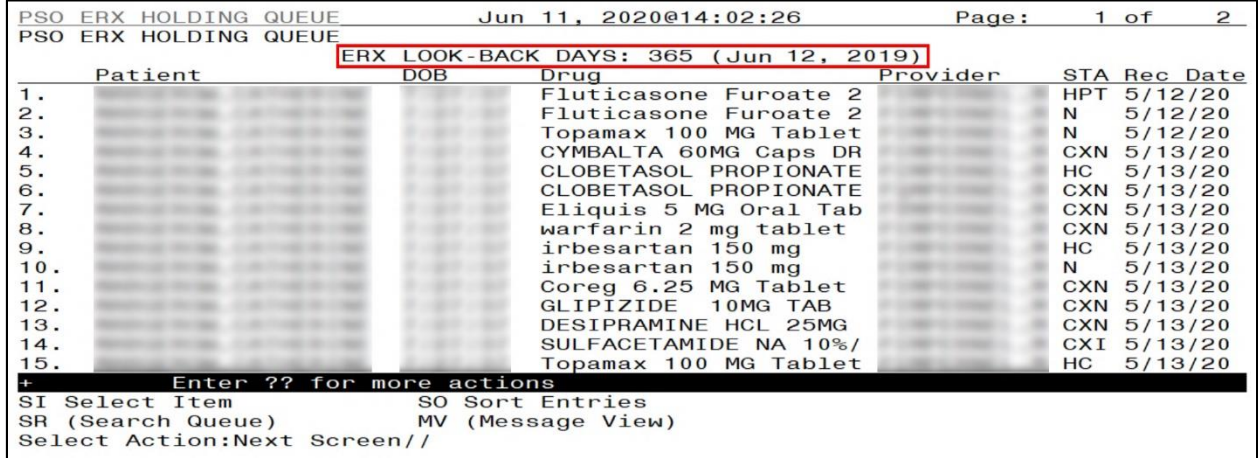

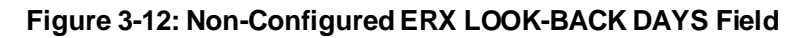

<span id="page-17-0"></span>• If options  $\langle 1 \rangle$ ,  $\langle 2 \rangle$ ,  $\langle 3 \rangle$ , or  $\langle 4 \rangle$  are selected to filter by status, a list of patients displays if the patient has Actionable  $eR_X$  records under the selected status within the number of days set as the ERX DEFAULT LOOKBACK DAYS. For example, if the ERX DEFAULT LOOKBACK DAYS is set to a value of 30 and a user selected <1> New when filtering the Patient Centric View, the patient(s) displayed should have had a new record received within the last 30 days. Se[e Figure 3-13](#page-17-1).

| <b>PSO</b> | ERX HOLDING              | QUEUE                        |            |                 |      | Jun 11, 2020@13:48:15 |                                       | Page:    |            | $1$ of | 13           |
|------------|--------------------------|------------------------------|------------|-----------------|------|-----------------------|---------------------------------------|----------|------------|--------|--------------|
| <b>PSO</b> | <b>ERX HOLDING QUEUE</b> |                              |            |                 |      |                       |                                       |          |            |        |              |
|            |                          |                              |            |                 |      |                       | ERX LOOK-BACK DAYS: 30 (May 12, 2020) |          |            |        |              |
|            | Patient                  |                              | <b>DOB</b> |                 | Drug |                       |                                       | Provider |            |        | STA Rec Date |
| 1.         |                          |                              |            |                 |      |                       | Lisinopril-Hydrochlor                 |          |            |        | RXR 3/25/20  |
| 2.         |                          |                              |            |                 |      |                       | Victoza 18 MG/3ML Sub                 |          |            |        | RXR 3/25/20  |
| 3.         |                          |                              |            |                 |      |                       | Victoza 18 MG/3ML Sub                 |          | RXE        |        | 3/25/20      |
| 4.         |                          |                              |            |                 |      |                       | Lisinopril-Hydrochlor                 |          |            |        | RXE 3/26/20  |
| 5.         |                          |                              |            |                 |      |                       | Dexilant 60 mg capsul                 |          |            |        | RXE 3/26/20  |
| 6.         |                          |                              |            |                 |      |                       | Lisinopril-Hydrochlor                 |          |            |        | RXE 3/26/20  |
| 7.         |                          |                              |            |                 |      |                       | furosemide 20 mg tabl                 |          |            |        | RXN 3/26/20  |
| 8.         |                          |                              |            |                 |      |                       | magnesium, as oxide,                  |          |            |        | RXF 3/26/20  |
| 9.         |                          |                              |            |                 |      |                       | predniSONE 20 mg tabl                 |          |            |        | RXE 3/26/20  |
| 10.        |                          |                              |            |                 |      |                       | Amoxicillin-Pot Clavu                 |          | RXE        |        | 3/26/20      |
| 11.        |                          |                              |            |                 |      |                       | Chlorhexidine Glucona                 |          | <b>RXE</b> |        | 3/26/20      |
| 12.        |                          |                              |            |                 |      |                       | simvastatin 40 mg tab                 |          | <b>RXN</b> |        | 3/26/20      |
| 13.        |                          |                              |            |                 |      |                       | sAXagliptin 2.5 mg-me                 |          | <b>RXF</b> |        | 3/26/20      |
| 14.        |                          |                              |            |                 |      |                       | Lisinopril-Hydrochlor                 |          | N          |        | 4/13/20      |
| 15.        |                          |                              |            |                 |      |                       | Myrbetrig 50 mg table                 |          | N          |        | 4/13/20      |
|            |                          | Enter ?? for more actions    |            |                 |      |                       |                                       |          |            |        |              |
|            | SI Select Item           |                              |            | SO Sort Entries |      |                       |                                       |          |            |        |              |
| <b>SR</b>  | (Search Queue)           |                              |            |                 |      | MV (Message View)     |                                       |          |            |        |              |
|            |                          | Select Action: Next Screen// |            |                 |      |                       |                                       |          |            |        |              |

<span id="page-17-1"></span>**Figure 3-13: Configured ERX LOOK-BACK DAYS Field**

<span id="page-18-0"></span>The table below describes the columns visible in the Patient Centric View.

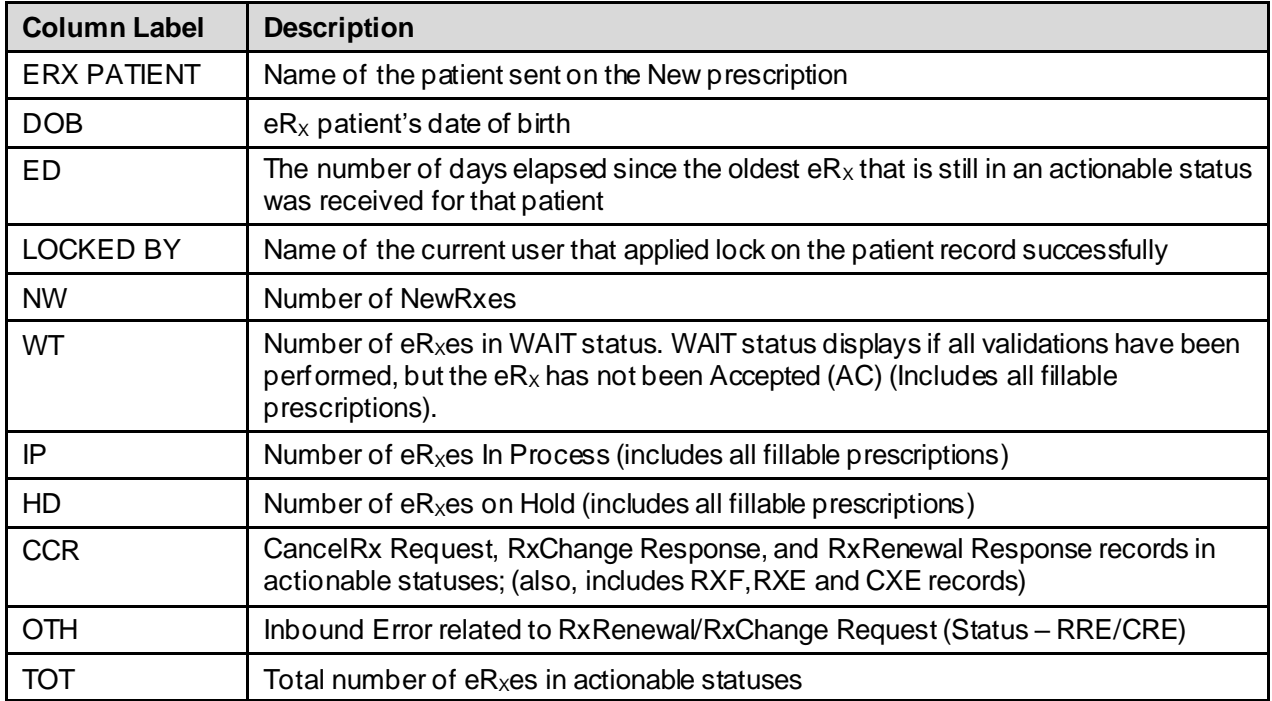

#### **Table 1: Patient Centric View**

• If an  $eR_X$  patient does not have user name displayed in the LOCKED BY column, this means that the patient's  $eR_X$  record is available to the user.

- Under columns NW, IP, HD, WT, CCR, and OTH the maximum count displayed is 99, even if the patient has more actionable  $eR_X$  records, which the TOT (Total) column would indicate.
- Under the TOT column, the maximum count displayed is 999, even if the patient has more than 999 items in actionable status.
- Patient Centric View displays up to 999 records.
- Patient Centric View records are sorted by Elapsed Days, in descending order.

To select a patient to view the eRxes associated with them, select the patient record number. A list of actionable  $eR_X$  records displays.

|            | PSO ERX HOLDING QUEUE        |                           | Sep 23, 2020@14:43:36<br>Page:         | 8<br>$1$ of         |
|------------|------------------------------|---------------------------|----------------------------------------|---------------------|
| <b>PSO</b> | ERX HOLDING QUEUE            |                           |                                        |                     |
|            |                              |                           | ERX LOOK-BACK DAYS: 120 (May 26, 2020) |                     |
| $^{+}$     | Patient                      |                           | Provider<br><b>DOB</b><br>Drug         | <b>STA Rec Date</b> |
| 7.         |                              |                           | GABAPENTIN 100MG CAP                   | 4/17/20             |
| 8.         |                              |                           | Lisinopril-Hydrochlor                  | 4/17/20             |
| 9.         |                              |                           | simvastatin 40 mg tab                  | 4/17/20             |
| 10.        |                              |                           | simvastatin 40 mg tab                  | 4/17/20             |
| 11.        |                              |                           | simvastatin 40 mg tab                  | 4/17/20             |
| 12.        |                              |                           | simvastatin 40 mg tab                  | 4/17/20             |
| 13.        |                              |                           | simvastatin 40 mg tab                  | 4/17/20             |
| 14.        |                              |                           | simvastatin 40 mg tab                  | 4/17/20             |
| 15.        |                              |                           | simvastatin 40 mg tab                  | 4/17/20             |
| 16.        |                              |                           | simvastatin 40 mg tab                  | 4/17/20             |
| 17.        |                              |                           | simvastatin 40<br>mg tab               | 4/17/20             |
| 18.        |                              |                           | simvastatin 40 mg tab                  | 4/17/20             |
| 19.        |                              |                           | simvastatin 40 mg tab                  | 4/17/20             |
| 20.        |                              |                           | simvastatin 40 mg tab                  | 4/17/20             |
| 21.        |                              |                           | simvastatin 40 mg tab                  | 4/17/20             |
|            |                              | Enter ?? for more actions |                                        |                     |
|            | SI Select Item               |                           | SO Sort Entries                        |                     |
|            |                              |                           |                                        |                     |
|            | SR (Search Queue)            |                           | MV (Message View)                      |                     |
|            | Select Action: Next Screen// |                           |                                        |                     |

**Figure 3-14: Patient eR<sup>X</sup> List**

<span id="page-19-0"></span>To view the details of an  $eR_X$ , select the record number.

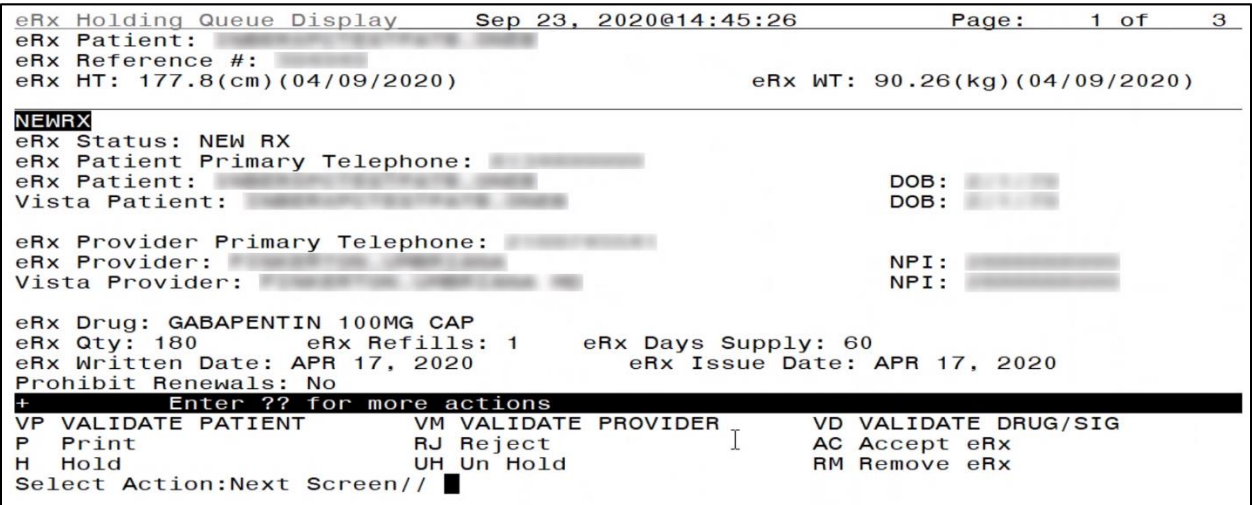

<span id="page-19-1"></span>**Figure 3-15: eR<sup>X</sup> Summary/Details Screen**

Validation actions may be completed from here. If validation actions are started on NewRx message types, but not Accepted, the Status of the  $eR_X$  displays as "I" for In Process. In the example below, just the patient was validated, therefore the  $eR_X$  is still In Process.

|               | PSO ERX HOLDING QUEUE    |                              |            | Jun 11, 2020@14:10:12                 | Page:    |            | $1$ of              | 3 |
|---------------|--------------------------|------------------------------|------------|---------------------------------------|----------|------------|---------------------|---|
| <b>PSO</b>    | <b>ERX HOLDING QUEUE</b> |                              |            |                                       |          |            |                     |   |
|               |                          |                              |            | ERX LOOK-BACK DAYS: 30 (May 12, 2020) |          |            |                     |   |
|               | Patient                  |                              | <b>DOB</b> | Drug                                  | Provider |            | <b>STA Rec Date</b> |   |
| $\mathbf 1$ . |                          |                              |            | Azithromycin 250 MG O                 |          | N          | 1/15/20             |   |
| 2.            |                          |                              |            | Azithromycin 250 MG O                 |          | N          | 1/15/20             |   |
| 3.            |                          |                              |            | Azithromycin 250 MG O                 |          | N          | 1/15/20             |   |
| 4.            |                          |                              |            | Glucose Blood In Vitr                 |          |            | 1/31/20             |   |
| 5.            |                          |                              |            | N/A                                   |          |            | RXR 2/6/20          |   |
| 6.            |                          |                              |            | Glucose Blood In Vitr                 |          | N          | 2/7/20              |   |
| 7.            |                          |                              |            | Glucose Blood In Vitr                 |          | N          | 2/7/20              |   |
| 8.            |                          |                              |            | Glucose Blood In Vitr                 |          | N          | 2/11/20             |   |
| 9.            |                          |                              |            | METHADONE HCL 10MG TA                 |          | N          | 2/11/20             |   |
| 10.           |                          |                              |            | Metoprolol Succinate                  |          | <b>RXD</b> | 2/12/20             |   |
| 11.           |                          |                              |            | lamotrigine 150 mg or                 |          | N          | 2/13/20             |   |
| 12.           |                          |                              |            | lamotrigine 150 mg or                 |          | N          | 2/13/20             |   |
| 13.           |                          |                              |            | lamotrigine 150 mg or                 |          |            | RXR 2/13/20         |   |
| 14.           |                          |                              |            | lamotrigine 150 mg or                 |          | т.         | 2/13/20             |   |
| 15.           |                          |                              |            | Rosuvastatin Calcium                  |          | N          | 2/19/20             |   |
|               |                          | Enter ?? for more actions    |            |                                       |          |            |                     |   |
|               | SI Select Item           |                              |            | SO Sort Entries                       |          |            |                     |   |
|               | SR (Search Queue)        |                              |            | MV (Message View)                     |          |            |                     |   |
|               |                          | Select Action: Next Screen// |            |                                       |          |            |                     |   |
|               |                          |                              |            |                                       |          |            |                     |   |

**Figure 3-16: eR<sup>X</sup> List with Updated Status – I**

<span id="page-20-0"></span>In the Patient Centric View, if an e $R_X$  status changes one actionable status to another, the e $R_X$ total remains the same, but the totals for various statuses are updated. In the example below, the second record displays 17 NewRxes and 3 eR<sub>x</sub>es that are In Process, and a total of 35 eR<sub>x</sub>es.

| PSO ERX PATIENT CENTRIC VIEW     | Jun 11, 2020@14:11:38                 |    |          | Page:          |                |          | $1$ of            |                |
|----------------------------------|---------------------------------------|----|----------|----------------|----------------|----------|-------------------|----------------|
|                                  | Patient Centric View                  |    |          |                |                |          |                   |                |
|                                  | ERX LOOK-BACK DAYS: 30 (May 12, 2020) |    |          |                |                |          |                   |                |
| <b>ERX PATIENT</b><br><b>DOB</b> | <b>LOCKED BY</b><br>ED                |    | NW WT    |                |                |          | IP HD CCR OTH TOT |                |
| 1.                               | 167                                   |    | 6        |                | 6 38           | 67       |                   | 0, 128         |
| 2.                               | 148                                   | 17 |          | з              |                |          | 0                 | 35             |
| 3.                               | 134                                   |    | $\Omega$ |                |                |          | $\Omega$          | 8              |
| 4.                               | 79                                    | 38 | $\Omega$ | 2              | 25             | 20       |                   | 85             |
| 5.                               | 78                                    | 15 |          | 6              | 83             | 80       |                   | 185            |
| 6.                               | 51                                    | 4  |          |                | 11             |          |                   | 17             |
| 7.                               | 43                                    | 12 |          |                | 39             | 26       | $\Omega$          | 79             |
| 8.                               | 36                                    | 8  | 4        | 2              | 16             | 5        | $\Omega$          | 35             |
| 9.                               | 30                                    |    | $\Omega$ | $\Omega$       |                |          |                   | $\overline{2}$ |
| 10.                              | 30                                    | з  |          | 2              | 5              | 13       | $\Omega$          | 24             |
| 11.                              | 27                                    | ഒ  |          |                |                |          |                   | 8              |
| 12.                              | 27                                    |    |          | $\mathfrak{p}$ | 27             | 19       |                   | 48             |
| 13.                              | 21                                    |    |          |                | 10             | 14       | $\Omega$          | 27             |
| 14.                              | 16                                    |    | 0        |                | $\Omega$       | $\Omega$ | $\Omega$          |                |
| 15.                              | 15                                    |    |          |                |                |          |                   |                |
| 16.                              | 15                                    |    |          |                | $\mathfrak{p}$ | 5        |                   | 14             |
| Enter ?? for more actions        |                                       |    |          |                |                |          |                   |                |
| SP SELECT PATIENT                | SO SORT ENTRIES                       |    |          |                |                |          |                   |                |
| <b>SR SEARCH QUEUE</b>           | <b>MV</b><br>Message View             |    |          |                |                |          |                   |                |
| Select Item(s): $Quit//$         |                                       |    |          |                |                |          |                   |                |

<span id="page-20-1"></span>**Figure 3-17: Patient Centric View**

If an  $eR<sub>X</sub>$  status changes from New to In Process, the numbers for the various statuses are updated while the  $eR_X$  total remains the same, as seen in the second record in the example below. There are now 16 NewRxes,  $4 eR_{X}$ es In Process, and still a total of 35 eR<sub>X</sub>es.

|           | PSO ERX PATIENT CENTRIC VIEW |          |                                       |                 |           | Jun 11, 2020@14:14:55 |    |           |           | Page:        |                |          | $1$ of       |              |
|-----------|------------------------------|----------|---------------------------------------|-----------------|-----------|-----------------------|----|-----------|-----------|--------------|----------------|----------|--------------|--------------|
|           |                              |          | Patient Centric View                  |                 |           |                       |    |           |           |              |                |          |              |              |
|           |                              |          | ERX LOOK-BACK DAYS: 30 (May 12, 2020) |                 |           |                       |    |           |           |              |                |          |              |              |
|           | <b>ERX PATIENT</b>           |          | <b>DOB</b>                            |                 | <b>ED</b> | <b>LOCKED BY</b>      |    | <b>NW</b> | <b>MT</b> |              | IP HD          |          | CCR OTH TOT  |              |
| $1 -$     |                              |          |                                       |                 | 167       |                       | 11 |           | 6         | 6            | 38             | 67       | $\mathbf{O}$ | 128          |
| 2.        |                              |          |                                       |                 | 148       |                       |    | 16        |           | 4            |                | 7        | 0            | 35           |
| 3.        |                              |          |                                       |                 | 134       |                       |    |           | $\bf{O}$  | $\Omega$     |                |          | 0            | 8            |
| 4.        |                              |          |                                       |                 | 79        |                       |    | 38        | $\Omega$  | $\mathbf{P}$ | 25             | 20       |              | 85           |
| 5.        |                              |          |                                       |                 | 78        |                       |    | 15        |           | 6            | 83             | 80       | $\Omega$     | 185          |
| 6.        |                              |          |                                       |                 | 51        |                       |    | 4         | $\Omega$  |              | 11             |          |              | 17           |
| 7.        |                              |          |                                       |                 | 43        |                       |    | 12        |           |              | 39             | 26       | $\Omega$     | 79           |
| 8.        |                              |          |                                       |                 | 36        |                       |    | 8         | 4         | 2            | 16             | 5        | $\Omega$     | 35           |
| 9.        |                              |          |                                       |                 | 30        |                       |    | $\Omega$  | $\Omega$  | $\Omega$     |                |          | $\Omega$     | $\mathbf{Z}$ |
| 10.       |                              |          |                                       |                 | 30        |                       |    | З         |           | 2            | 5              | 13       |              | 24           |
| 11.       |                              |          |                                       |                 | 27        |                       |    | 6         |           | $\Omega$     | $\Omega$       |          |              | 8            |
| 12.       |                              |          |                                       |                 | 27        |                       |    |           | $\Omega$  | $\mathbf{P}$ | 27             | 19       |              | 48           |
| 13.       |                              |          |                                       |                 | 21        |                       |    |           |           |              | 10             | 14       |              | 27           |
| 14.       |                              |          |                                       |                 | 16        |                       |    |           | $\Omega$  |              | $\Omega$       | $\Omega$ |              |              |
| 15.       |                              |          |                                       |                 | 15        |                       |    |           | $\Omega$  |              | $\Omega$       | $\Omega$ |              |              |
| 16.       |                              |          |                                       |                 | 15        |                       |    |           |           |              | $\overline{c}$ | 5        |              | 14           |
|           |                              | Enter ?? | for more actions                      |                 |           |                       |    |           |           |              |                |          |              |              |
| <b>SP</b> | <b>SELECT</b>                | PATIENT  |                                       | SO SORT ENTRIES |           |                       |    |           |           |              |                |          |              |              |
|           | <b>SR SEARCH QUEUE</b>       |          |                                       | MV Message View |           |                       |    |           |           |              |                |          |              |              |
|           | Select Item(s): Quit//       |          |                                       |                 |           |                       |    |           |           |              |                |          |              |              |

<span id="page-21-0"></span>**Figure 3-18: Patient Centric View – Updated Actionable Status to another Actionable Status**

In the Patient Centric View, if an  $eR_X$  status changes an actionable Status to a non-actionable status, the  $eR<sub>X</sub>$  total decreases by one and the totals for various statuses are also updated. In the example below, the record in the second row, the WT column has updated from 1 eR<sub>x</sub>es to 0  $eR<sub>X</sub>es$ , therefore updating the total column from 35 to 34.

| PSO ERX PATIENT CENTRIC VIEW       | Jun 11, 2020@14:20:11                 |          |          | Page:          |          |          | $1$ of         |              |
|------------------------------------|---------------------------------------|----------|----------|----------------|----------|----------|----------------|--------------|
|                                    | Patient Centric View                  |          |          |                |          |          |                |              |
|                                    | ERX LOOK-BACK DAYS: 30 (May 12, 2020) |          |          |                |          |          |                |              |
| <b>ERX PATIENT</b><br><b>DOB</b>   | <b>LOCKED BY</b><br>ED                |          | NW WT    | IP HD          |          |          | <b>CCR OTH</b> | <b>TOT</b>   |
| 1.                                 | 167                                   |          | 6        | 6              | 38       | 67       | $\mathbf{O}$   | 128          |
| 2.                                 | 148                                   | 16       | $\Omega$ |                |          |          | 0              | 34           |
| 3.                                 | 134                                   |          | $\Omega$ |                |          |          | O              | 8            |
| 4.                                 | 79                                    | 38       | $\Omega$ | 2              | 25       | 20       |                | 85           |
| 5.                                 | 78                                    | 15       |          | 6              | 83       | 80       |                | 185          |
| 6.                                 | 51                                    | 4        |          |                | 11       |          |                | 17           |
| $\overline{7}$ .                   | 43                                    | 12       |          |                | 39       | 26       | $\Omega$       | 79           |
| 8.                                 | 36                                    |          |          | $\mathbf{P}$   | 16       | 5        | 0              | 38           |
| 9.                                 | 30                                    | $\Omega$ | $\Omega$ | $\Omega$       |          |          |                | $\mathbf{Z}$ |
| 10.                                | 30                                    | з        |          | 2              | 5        | 13       |                | 24           |
| 11.                                | 27                                    | 6        |          |                |          |          |                | 8            |
| 12.                                | 27                                    |          |          | $\mathfrak{p}$ | 27       | 19       |                | 48           |
| 13.                                | 21                                    |          |          |                | 10       | 14       |                | 27           |
| 14.                                | 16                                    |          |          |                | $\Omega$ | $\Omega$ |                |              |
| 15.                                | 15                                    |          |          |                |          | $\Omega$ |                |              |
| 16.                                | 15                                    |          |          |                | 2        | 5        |                | 14           |
| Enter ?? for more actions          |                                       |          |          |                |          |          |                |              |
| <b>SELECT PATIENT</b><br><b>SP</b> | SO SORT ENTRIES                       |          |          |                |          |          |                |              |
| <b>SR SEARCH QUEUE</b>             | MV Message View                       |          |          |                |          |          |                |              |
| Select Item(s): Quit//             |                                       |          |          |                |          |          |                |              |

<span id="page-21-1"></span>**Figure 3-19: Patient Centric View Total Updated**

### <span id="page-22-0"></span>**3.5.3 eR<sup>X</sup> Holding Queue Summary/Details Screen NewRx Message**

A record from the  $eR_X$  Holding Queue List View can be selected by both typing  $\langle SI \rangle$  and the record number or by typing the record number itself. The first screen displayed is the Summary/Details screen, which displays information about the original  $eR<sub>X</sub>$  from the external provider and matched VistA information (if any).

On this screen, the header contains the  $eR_X$  Patient Name and  $eR_X$  Reference #, which is an internal VA reference number assigned for tracking the  $eR_x$ . Below the header is information received from the external provider for the patient, provider, and the drug/SIG. Where applicable, VistA information displays below the  $eR_X$  information.

NOTE:

- "eRx Written Date" Date the eR<sub>x</sub> was received in the VistA Holding Queue.
- "eRx Issue Date" Effective Date, if sent by the provider.

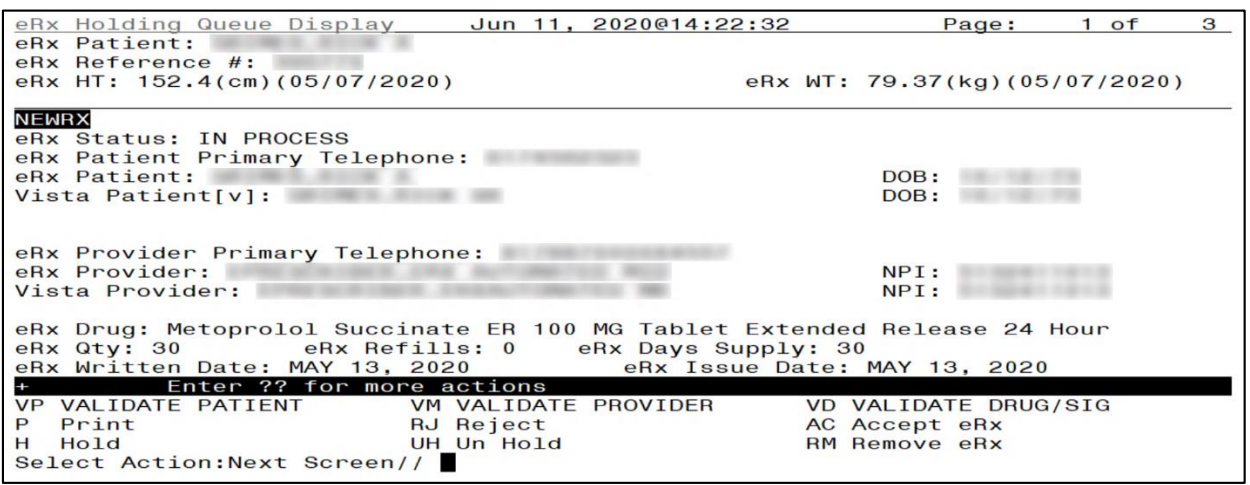

<span id="page-22-1"></span>**Figure 3-20: Summary/Details Screen Page 1**

Press <**Enter**> to display Page 2 of the Summary/Details screen, which contains  $eR_X$  Notes, applicable Allergy information, and Diagnosis information.

| eRx Patient:          | eRx Holding Queue Display                                              | Jun 11, 2020@14:26:15 | Page:                         | $2$ of<br>3 |
|-----------------------|------------------------------------------------------------------------|-----------------------|-------------------------------|-------------|
| eRx Reference #:      |                                                                        |                       |                               |             |
|                       |                                                                        |                       |                               |             |
|                       | eRx HT: $177.8$ (cm)(04/09/2020)                                       |                       | eRx WT: 90.26(kg)(04/09/2020) |             |
| $+$                   |                                                                        |                       |                               |             |
|                       | eRx Notes: MedPrescribed Note text NewRx-0521.                         |                       |                               |             |
|                       | $Primary Dx: (ICD-10 Z0000)$                                           |                       |                               |             |
|                       |                                                                        |                       |                               |             |
|                       | Description: Testing Prmary Diagnosis                                  |                       |                               |             |
|                       |                                                                        |                       |                               |             |
|                       | Secondary Dx: $(ICD-10 E11.21)$ Type 2 diabetes mellitus with diabetic |                       |                               |             |
|                       | nephropathy                                                            |                       |                               |             |
|                       | Description: Testing Secondary Diagnosis                               |                       |                               |             |
|                       |                                                                        |                       |                               |             |
|                       | Primary Dx: (ICD-10 L40.0) Psoriasis vulgaris                          |                       |                               |             |
|                       | Description: Testing Primary Diagnosis                                 |                       |                               |             |
|                       |                                                                        |                       |                               |             |
|                       | Secondary Dx: (ICD-10 B18.9) Chronic viral hepatitis, unspecified      |                       |                               |             |
|                       | Description: Testing Secondary Diagnosis                               |                       |                               |             |
|                       | Enter ?? for more actions                                              |                       |                               |             |
|                       |                                                                        |                       |                               |             |
|                       |                                                                        |                       | VD (VALIDATE DRUG/SIG)        |             |
| P Print               | RJ Reject                                                              |                       | AC Accept eRx                 |             |
| H Hold                | <b>UH Un Hold</b>                                                      |                       | RM Remove eRx                 |             |
| Select Action: Quit// |                                                                        |                       |                               |             |

**Figure 3-21: Summary/Details Screen Page 2**

<span id="page-23-0"></span>If the VistA information for the patient, provider, or drug is not linked, the display is as shown below:

- VistA Patient: NOT LINKED
- VistA Provider: NOT LINKED
- VistA Drug: NOT LINKED

VistA information displayed includes allergies. If the patient has no known allergies, "NKA" displays in the Allergies section.

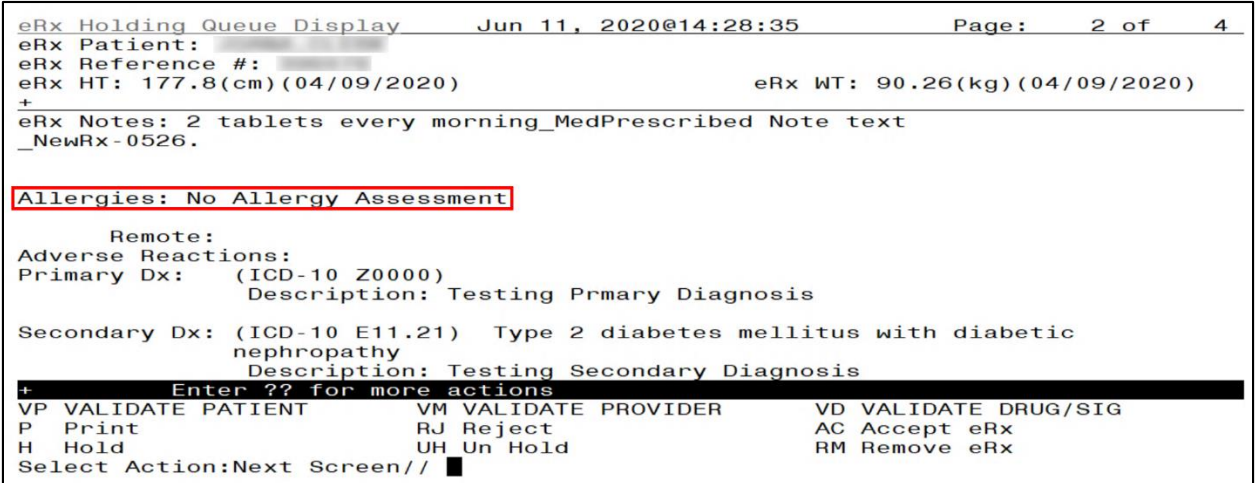

<span id="page-23-1"></span>**Figure 3-22: Patient with No Known Allergies**

If the VistA patient has known allergies, verified allergies display in the Allergies section.

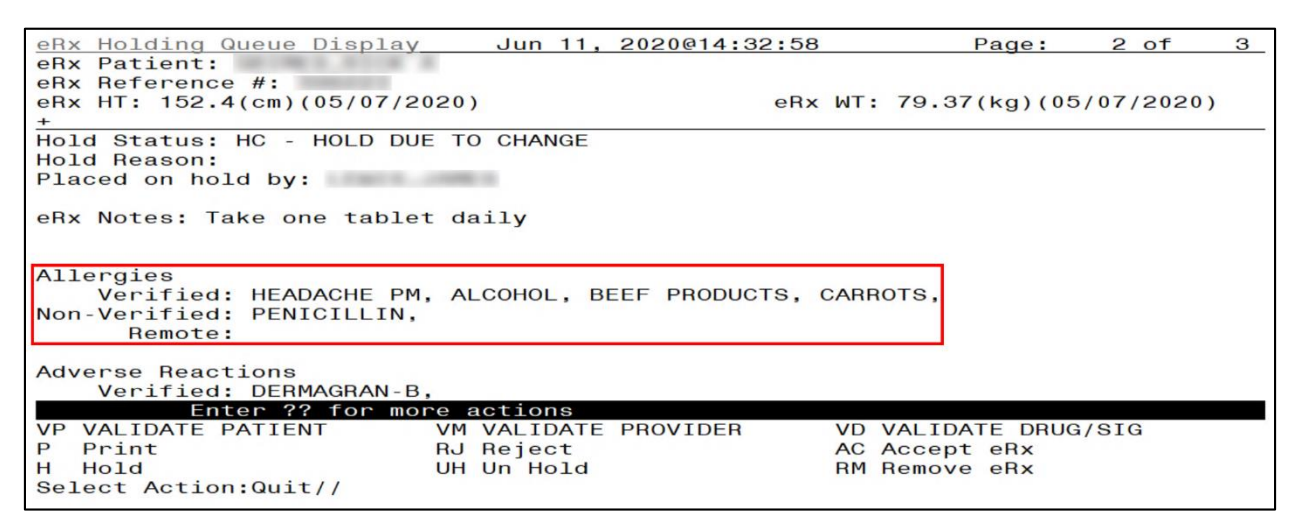

**Figure 3-23: VistA Patient with Known Allergies**

### <span id="page-24-2"></span><span id="page-24-0"></span>**3.5.3.1 eR<sup>X</sup> Actions**

- Manual Validation:
	- − <**VP>** Validate Patient
	- − <**VM>** Validate Provider
	- − <**VD>** (Validate Drug/SIG) Note that this action is not available unless a VistA patient has been linked, as indicated with parenthesis around the action.
- $AC>$  Accepting eR<sub>x</sub>es in the eRX Holding Queue action is not available until the validation of the  $eR<sub>X</sub>$  Patient, provider, and drug/SIG have been completed. Also note that the  $\langle AC \rangle$  action is not available if the e $R_X$  is on Hold.
- $\langle RJ \rangle$  Rejecting an eR<sub>X</sub> in the eR<sub>X</sub> Holding Queue removes the eR<sub>X</sub> from the main list display and prevents further processing of the  $eR_X$ .
- $\leq$ P> Printing in the eR<sub>X</sub> Holding Queue displays all details of an eR<sub>X</sub> and allows the user to select a local printer and print the  $eR_X$ .
- $\langle H \rangle$  Places eR<sub>X</sub> on Hold in the eR<sub>X</sub> Holding Queue.
- $\langle$ **UH** $>$  UnHold eR<sub>X</sub> in the eR<sub>X</sub> Holding Queue.
- $\langle$ **RM**> Removing the eR<sub>X</sub> in the eR<sub>X</sub> Holding Queue removes eR<sub>X</sub> from the main list display and prevents further processing of the  $eR_X$ .
- **<??>** For hidden actions.

For more details on the above actions, refer to the sections identified in this guide.

**NOTE:** From the Summary/Details screen, users cannot edit any of the VistA information. The validate screens contain the option for editing the VistA information. For further information on editing and validating VistA information for an  $eR_x$ , refer to section 3.6 Manual Validation.

### <span id="page-24-1"></span>**3.5.3.1.1 Jump to OP**

The Jump to OP <**JO**> hidden action allows the user to navigate to Complete Orders from OERR, from the  $eR_X$  Holding Queue Summary/Details screen. Once the user has completed reviewing on the Outpatient side, the user is navigated back to the same Summary/Details screen in which <**JO**> was initiated from.

The Jump to OP <**JO**> hidden action allows the user to navigate to Complete Orders from OERR only if the following conditions are true:

- 1. The  $R_X$  record is a fillable prescription only.
- 2. The VistA Patient is already matched to an  $eR_X$  Patient under the Validate Patient <**VP**> action.
- 3. The matched VistA Patient has a current pending line entry on the Outpatient side.

To use the Jump to OP action, enter <**??**> to view a list of hidden actions.

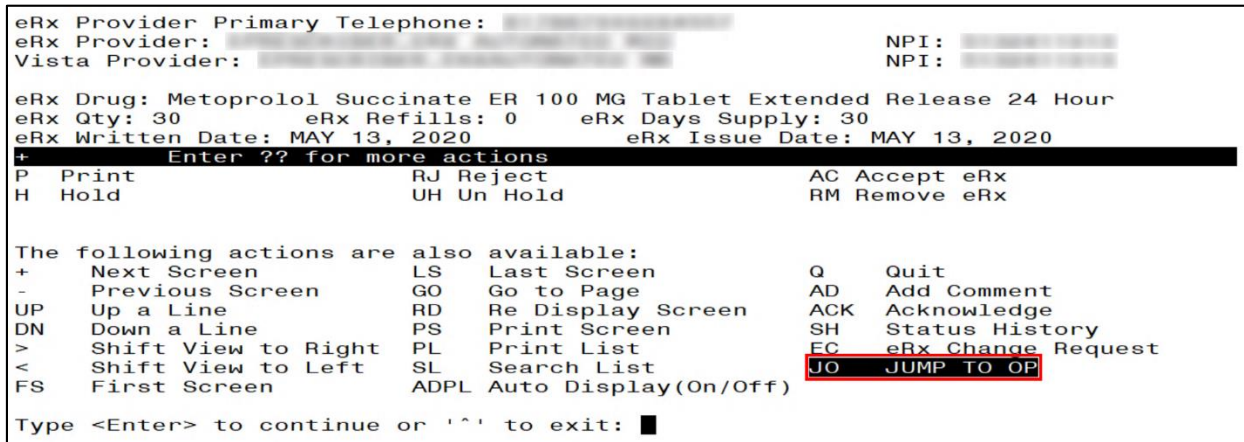

**Figure 3-24: Jump to OP – Hidden Action**

<span id="page-26-0"></span>Enter the hidden Jump to OP <**JO**> action.

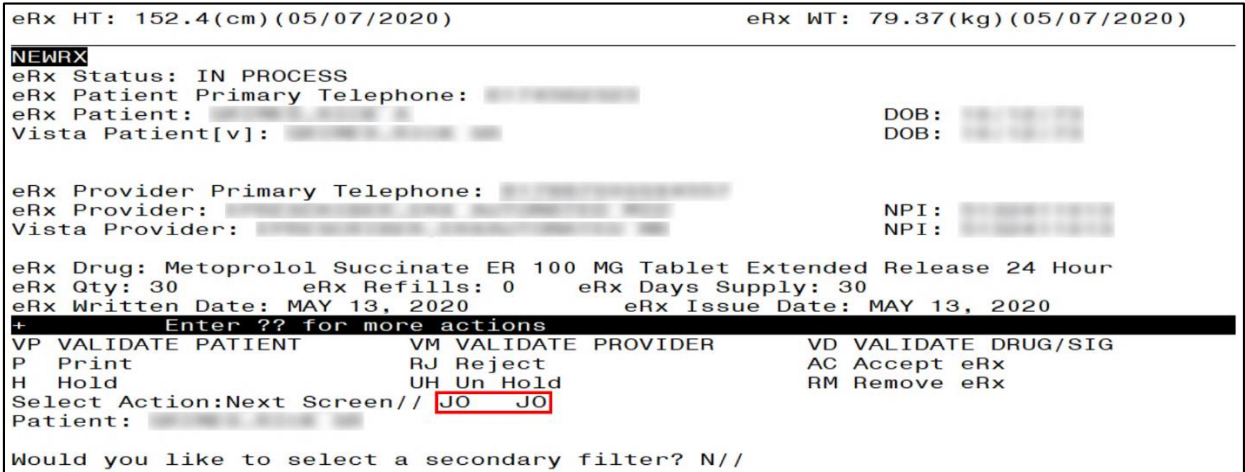

<span id="page-26-1"></span>**Figure 3-25: JO Action Selected**

If a user attempts to Jump to  $OP < J$ O  $>$  when a VistA Patient is not matched to an  $eR_X$  Patient, an error message is received stating, "VistA patient has not been matched. Cannot jump to outpatient".

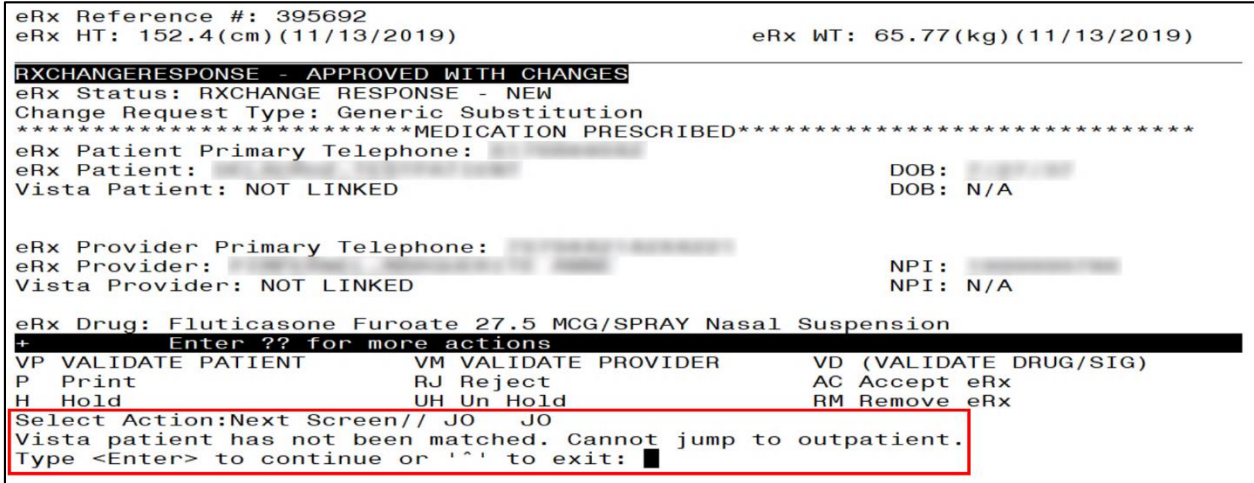

**Figure 3-26: JO Error – VistA Patient Not Matched**

<span id="page-27-0"></span>If a user attempts to Jump to  $OP < J$ O from an  $eR<sub>X</sub>$  record that is not a fillable prescription, an error message is received stating, "Jumping can only be done on 'NewRx' messages, Renewal Response-Replace and fillable RxChange Response messages".

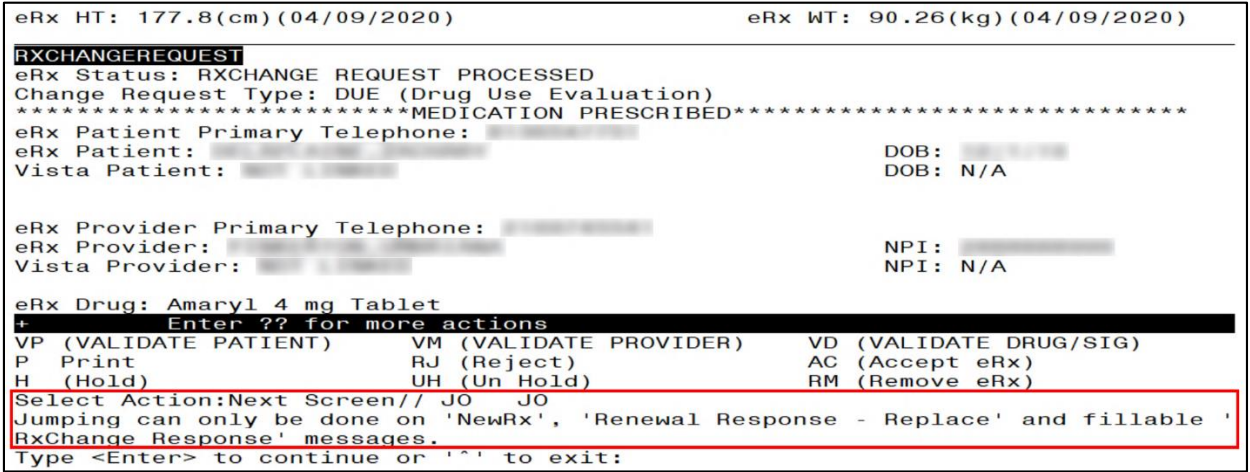

<span id="page-27-1"></span>**Figure 3-27: JO Error – Fillable eR<sup>X</sup> Messages Only**

Once the user has completed reviewing on the Outpatient side, upon selecting <**Enter**> at the "Select Patient:" prompt, the user is navigated back to the same Summary/Details screen in which  $\langle$ **JO** $>$  was initiated from.

|                                | Medication Profile (1990) Uun 11, 2020@14:56:49 (1990) Page: 2 of |                                       |        |                                    |                     |              | 6   |
|--------------------------------|-------------------------------------------------------------------|---------------------------------------|--------|------------------------------------|---------------------|--------------|-----|
|                                |                                                                   | <no allergy="" assessment=""></no>    |        |                                    |                     |              |     |
| PID:                           |                                                                   | $Ht$ (cm):                            |        | $\sim$ $\sim$ $\sim$ $\sim$ $\sim$ |                     |              |     |
| DOB:                           |                                                                   | Wt(kg):                               |        |                                    |                     |              |     |
| SEX:                           |                                                                   |                                       |        |                                    |                     |              |     |
|                                | CrCL: <not found=""> (CREAT: Not Found)</not>                     | $BSA$ (m2):                           |        |                                    |                     |              |     |
|                                |                                                                   |                                       |        | <b>ISSUE</b>                       | LAST REF            |              | DAY |
| $#$ RX $#$                     | <b>DRUG</b>                                                       |                                       | QTY ST | <b>DATE</b>                        | FILL REM SUP        |              |     |
| 18 2720877A                    | PENICILLAMINE 250MG CAP                                           |                                       | 45 A   |                                    | $05 - 13$ $05 - 13$ | $\mathbf{O}$ | 45  |
| 19                             |                                                                   |                                       | 15 F   |                                    |                     | $\Omega$     |     |
| & 2720762                      | PRAMIPEXOLE 1MG TAB                                               |                                       |        |                                    | $03 - 26$ $03 - 26$ |              | 15  |
| & 2720764<br>20                | SIMVASTATIN 40MG TAB                                              |                                       |        | 45 $E > 03 - 26 03 - 26$           |                     | $\Omega$     | 15  |
| 2720875A<br>21                 | TACRINE HCL 10MG CAP                                              |                                       | 10A    |                                    | $05 - 13$ $05 - 13$ | $\mathbf{o}$ | 10  |
| 22 2720872A                    | TERAZOSIN HCL 5MG CAP                                             | a construction of the contract of the |        | $10 A > 05 - 13 05 - 13$           |                     | $\bf{O}$     | 10  |
| 23 2720871A                    | WARFARIN (COUMADIN) NA 2MG LAVENDER TAB A 05-13 05-13             |                                       |        |                                    |                     | $\Omega$     | 20  |
|                                |                                                                   | Qty: 20                               |        |                                    |                     |              |     |
|                                | ------------------------------DISCONTINUED-----------             |                                       |        |                                    |                     |              |     |
|                                | 24 & 2720873 CYANOCOBALAMIN 1000MCG/ML INJ 30 DC>05-12 05-13      |                                       |        |                                    |                     | $\Omega$     | 30  |
| 25                             | & 2720882 GALANTAMINE 4MG/ML ORAL SOLN                            | 90 $DC > 05 - 15$ 05-13               |        |                                    |                     | $\Omega$     | 45  |
|                                | Enter ?? for more actions                                         |                                       |        |                                    |                     |              |     |
| PU<br>Patient Record Update    | <b>NO</b>                                                         | New Order                             |        |                                    |                     |              |     |
| Patient Information<br>PT      | <b>SO</b>                                                         | Select Order                          |        |                                    |                     |              |     |
| Select Action: Next Screen// ^ |                                                                   |                                       |        |                                    |                     |              |     |
| Select Patient:                |                                                                   |                                       |        |                                    |                     |              |     |
|                                |                                                                   |                                       |        |                                    |                     |              |     |

<span id="page-28-1"></span>**Figure 3-28: JO "Select Patient" – Jump Back to Holding Queue eR<sup>X</sup> Summary/Details Screen**

### <span id="page-28-0"></span>**3.5.3.1.2 Status History**

The Status History  $\langle$ **SH** $>$  hidden action displays the history of status changes on an eR<sub>X</sub> record within the Holding Queue. It does not include the initial status of the record.

<span id="page-28-2"></span>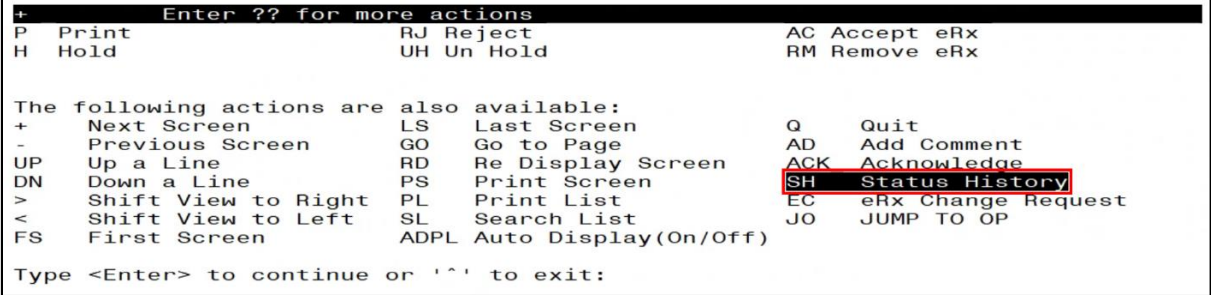

**Figure 3-29: Status History – Hidden Action**

Enter the hidden Status History <**SH**> action to display the history of status changes.

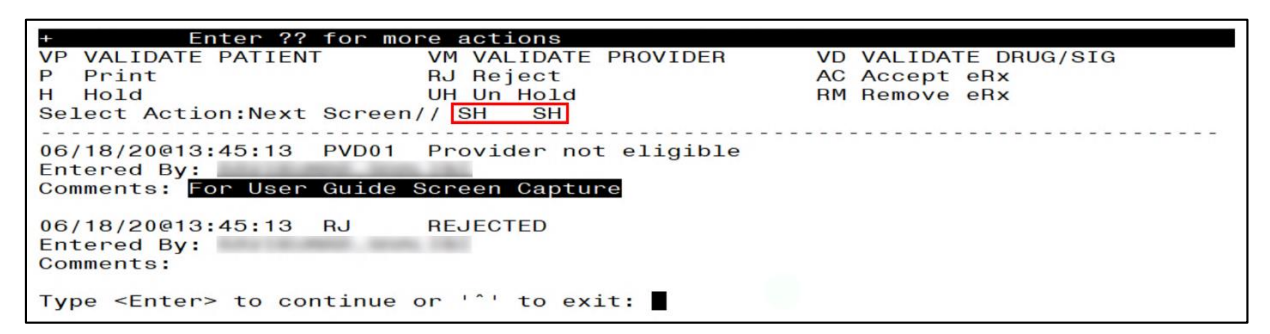

**Figure 3-30: SH Action - Status Changes on eR<sup>X</sup> Record in Holding Queue**

<span id="page-29-0"></span>Comments are displayed where applicable (i.e. Hold, RJ, and RM statuses).

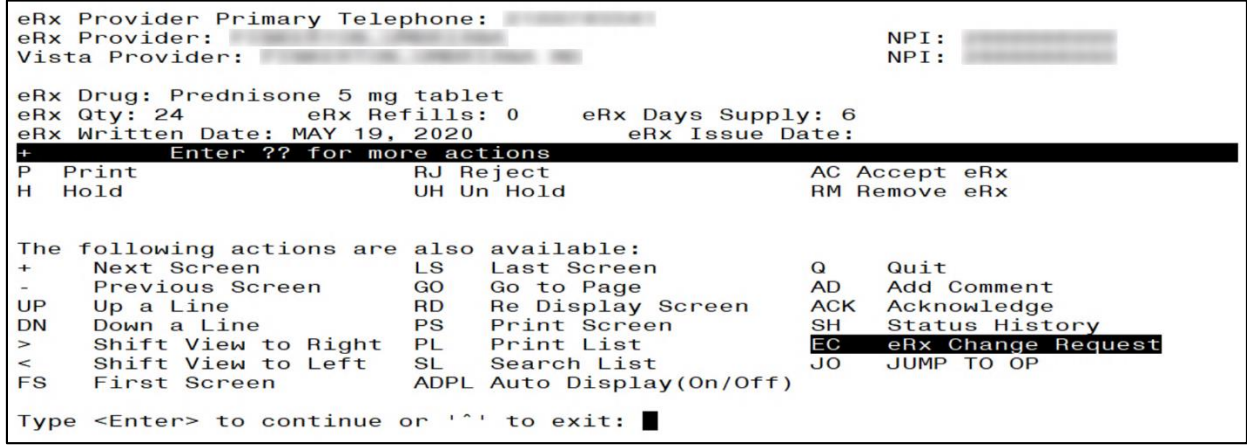

<span id="page-29-1"></span>Figure 3-31: Status History with Comment for Rejected eR<sub>X</sub>

### <span id="page-30-0"></span>**3.5.3.1.3 eR<sup>X</sup> Change Request**

 $eR<sub>X</sub>$  Change Request  $\langle EC \rangle$  hidden action is used to request change on a NewRx prescription from the external Provider who sent the original NewRx. For detailed information about RxChange Request, refer to Unit 5 - RxChange Requests and Responses.

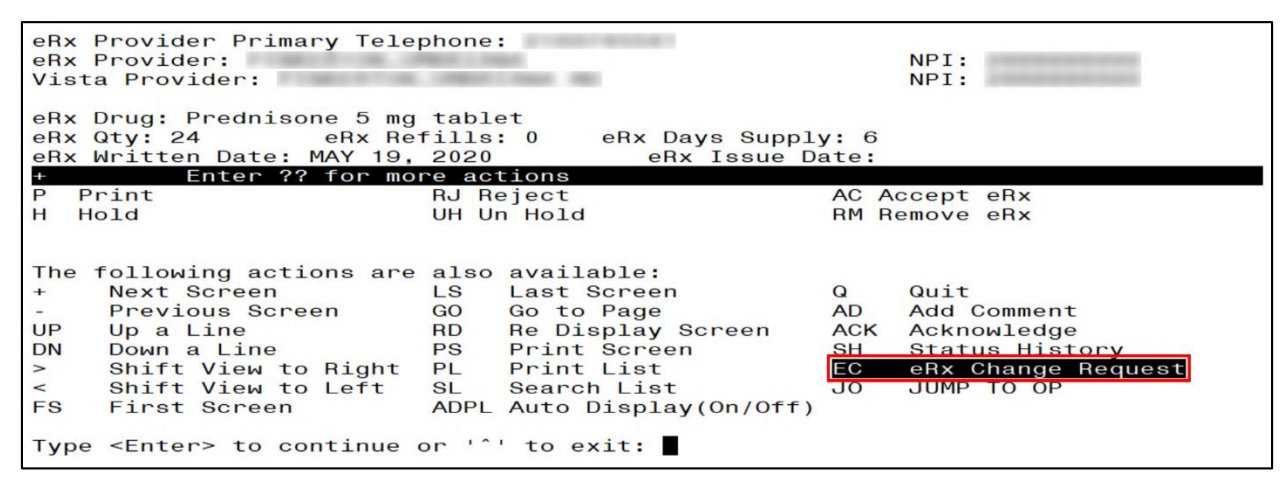

**Figure 3-32: eR<sup>X</sup> Change Request**

### <span id="page-30-2"></span><span id="page-30-1"></span>**3.5.3.2 Patient-Level Record Lock**

Note that when either the Summary/Details screen or any of the validate screens of an  $eR_X$  are open, all the  $eR_{X}$ es for that same patient in the Holding Queue are locked and inaccessible for other users to access until the lock is released (the screens are closed). This is referred to as a patient-level record lock.

The following message displays if a user attempts to access an  $eR<sub>X</sub>$  for the same patient that another user has opened.

```
is editing orders for this patient (JUN 18,2020@15:34:42)<br>tinue or '^' to exit:
Type <Enter> to continue or
```
**Figure 3-33: Patient-Level Record Lock**

### <span id="page-31-0"></span>**3.5.3.3 Prohibit Renewals**

The Prohibit Renewal Request flag is used to denote that a RxRenewal Request should not be sent to the sending prescriber for an original NewRx or a subsequent fillable RxChange Response when the flag is set on the original NewRx. This is usually used when the visit is for a one time prescription (i.e., Urgent Care Center or Emergency Department).

#### **NOTE:**

(i) The Prohibit Renewal Request information is not displayed for RxRenewal Request and Response records.

(ii) The Prohibit Renewal Request information is displayed both in VistA and on web GUI under Track/Audit details screen, whenever it is sent on the inbound NewRx record.

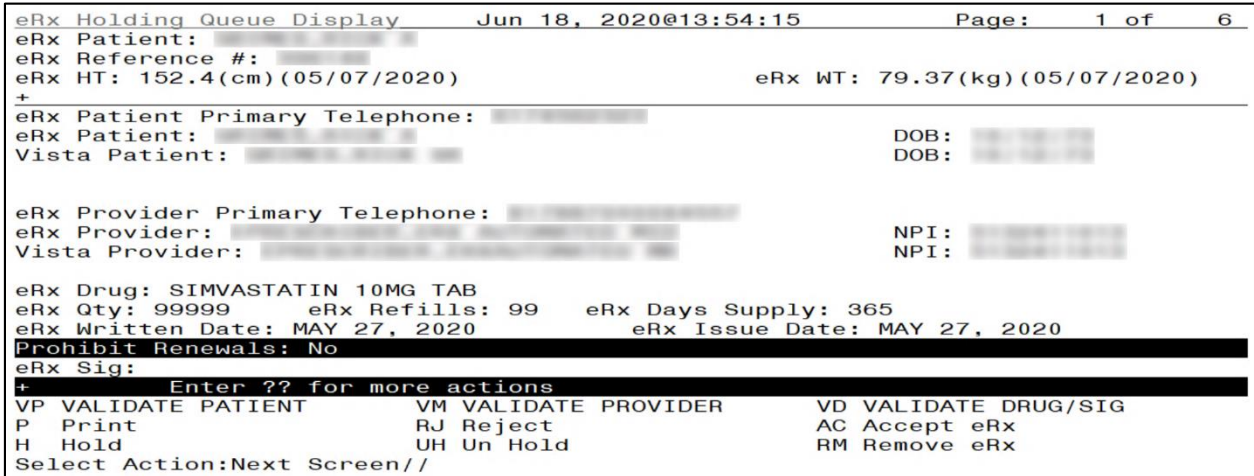

<span id="page-31-1"></span>**Figure 3-34: Prohibit Renewal Request**